# Guía Paneles Digitales interactivos (PDI) Smart Equipo CompDigEdu Salamanca

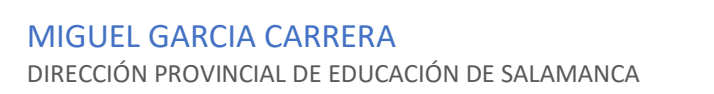

# Índice

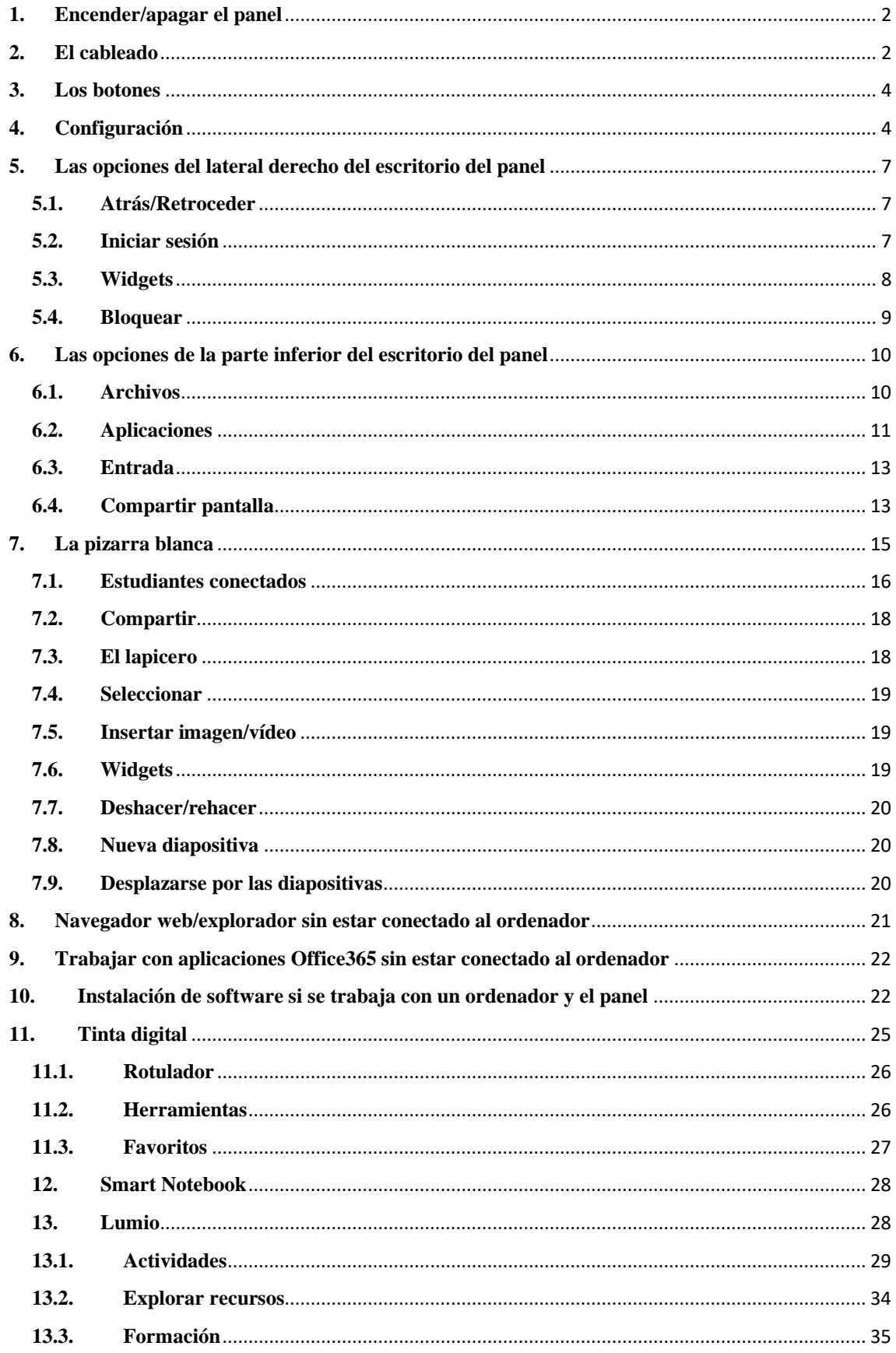

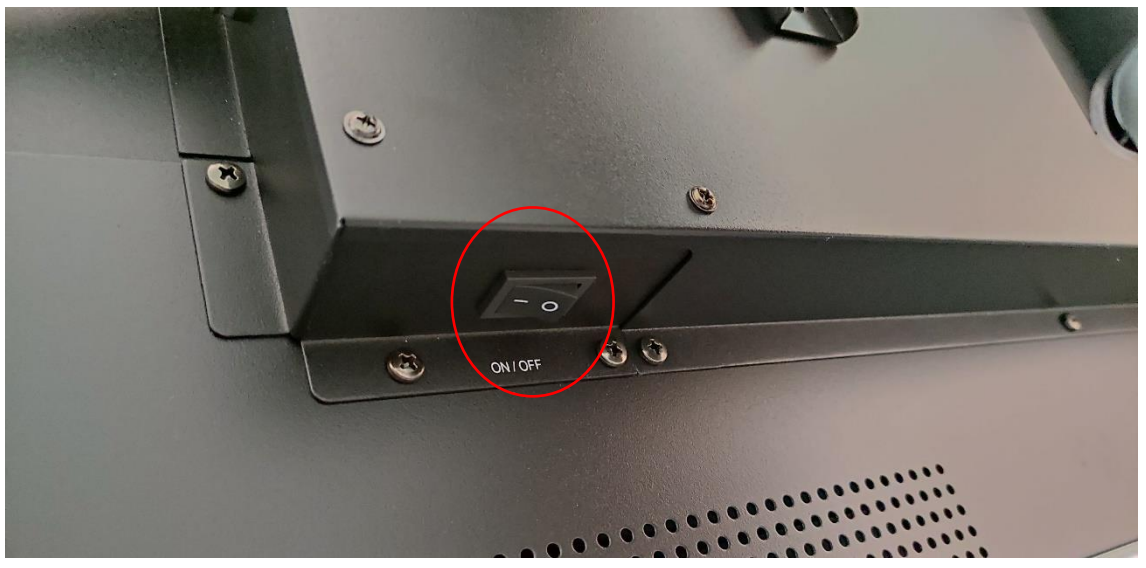

#### <span id="page-2-0"></span>**1. Encender/apagar el panel**

Para encender y apagar nuestro panel, hay que pulsar el botón de encendido, el cual NO ES EL QUE ESTÁ EN LA PARTE DELANTERA, sino que está en la lateral de vuestro panel o en la inferior trasera (depende de la versión del panel).

# <span id="page-2-1"></span>**2. El cableado**

En la parte frontal (delantera) de nuestro panel, así como en el lateral encontramos los puertos de conexión de nuestro panel:

- **HDMI**: sirve para que el panel reproduzca la pantalla de nuestro ordenador. Hay varias ranuras (junto a las Touch).
- **Touch**: sirve para dotar de interactividad. Si no se conecta este cable el ordenador es un mero reproductor, no podemos usar las funciones táctiles. Hay varias ranuras (junto a las HDMI).
- **Ranura USB**: en esta clavija podemos introducir un USB.
- **Ranura VGA**: esta clavija se usa con aquellos ordenadores que no tienen conexión HDMI. Si queremos conectar el audio es necesario conectar el cable de audio al lado de la ranura del VGA.
- **Ethernet**: sirve para conectar un cable de internet a nuestro panel (así no necesita funcionar con Wifi).
- **Audio**: sirve para conectar altavoces (o dispositivos similares) al panel.

**Nota importante**: Es necesario que los cables HDMI y Touch estén conectados en el mismo número, es decir, si conectamos el HDMI1 el cable táctil (touch) debe estar conectado también al touch 1, si conectamos el HDMI2 el cable táctil (touch) debe estar conectado también al touch 2… (observar la imagen más abajo).

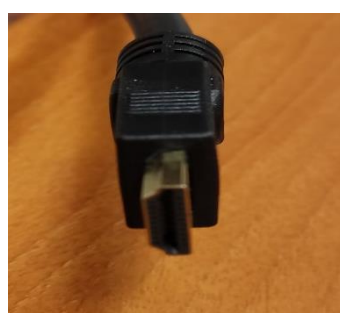

*Clavija del cable HDMI Clavija del cable Touch*

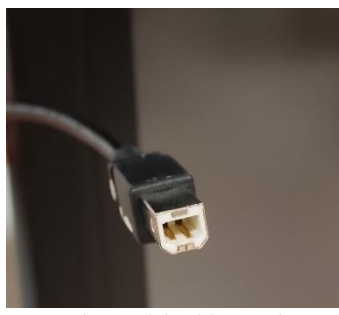

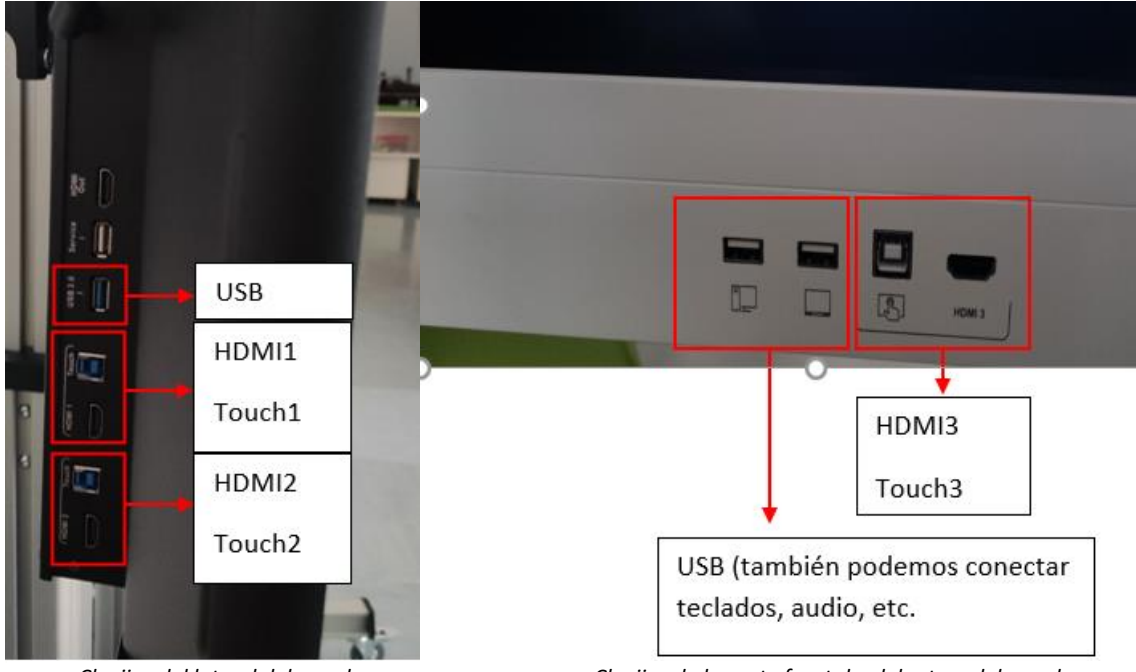

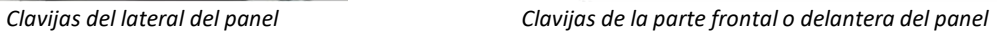

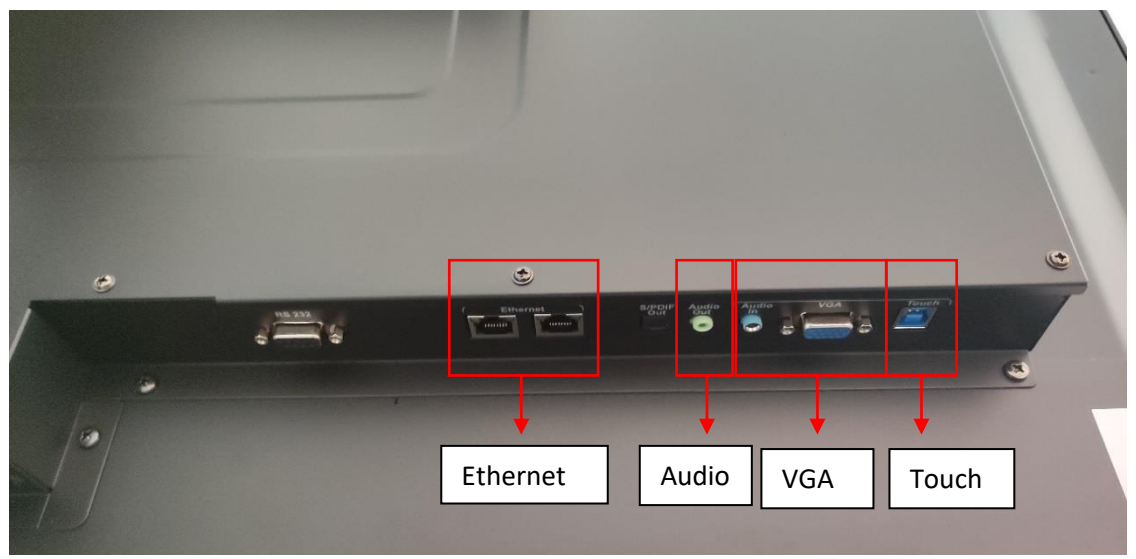

*Clavijas de la parte inferior del panel*

#### **3. Los botones**

<span id="page-4-0"></span>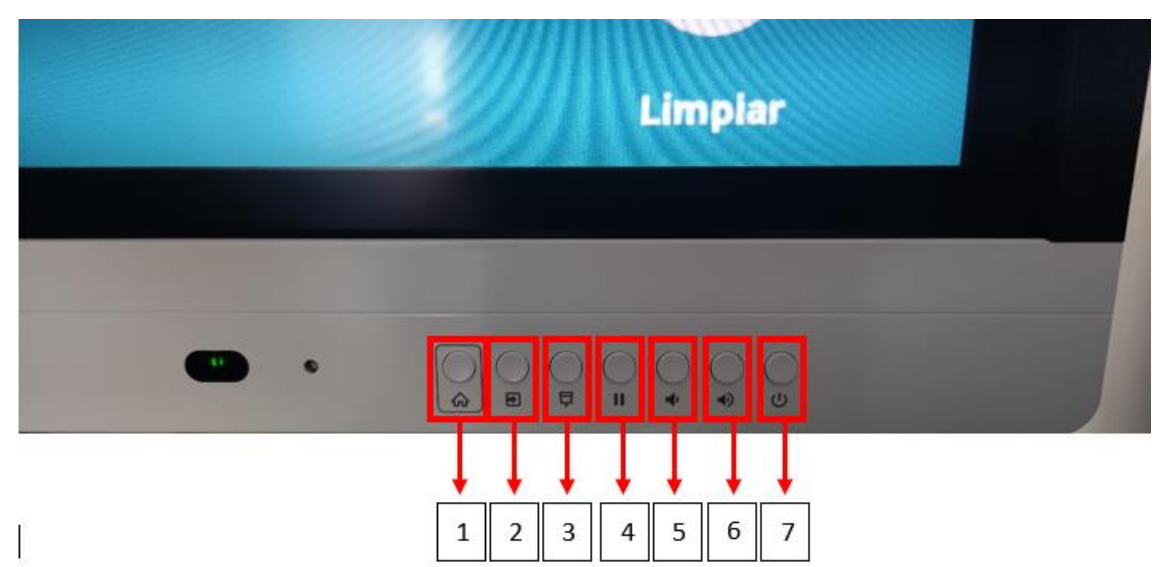

Botón 1: Inicio -> Volver a la pantalla principal/Escritorio.

Botón 2: Entrada -> Seleccionar que dispositivo reproducir en el panel.

Botón 3: Cortina -> Sirve para dejar la pantalla en negro (para ocultar).

Botón 4: Pausa -> Congelar la pantalla.

Botón 5: Bajar volumen.

#### Botón 6: Subir volumen.

Botón 7: Encender/apagar pantalla.

#### <span id="page-4-1"></span>**4. Configuración**

En esta opción podemos configurar los distintos aspectos de nuestro panel. Por defecto, cuando os instalan los paneles estos ya están preconfigurados, por lo que hay que hacer pocos cambios.

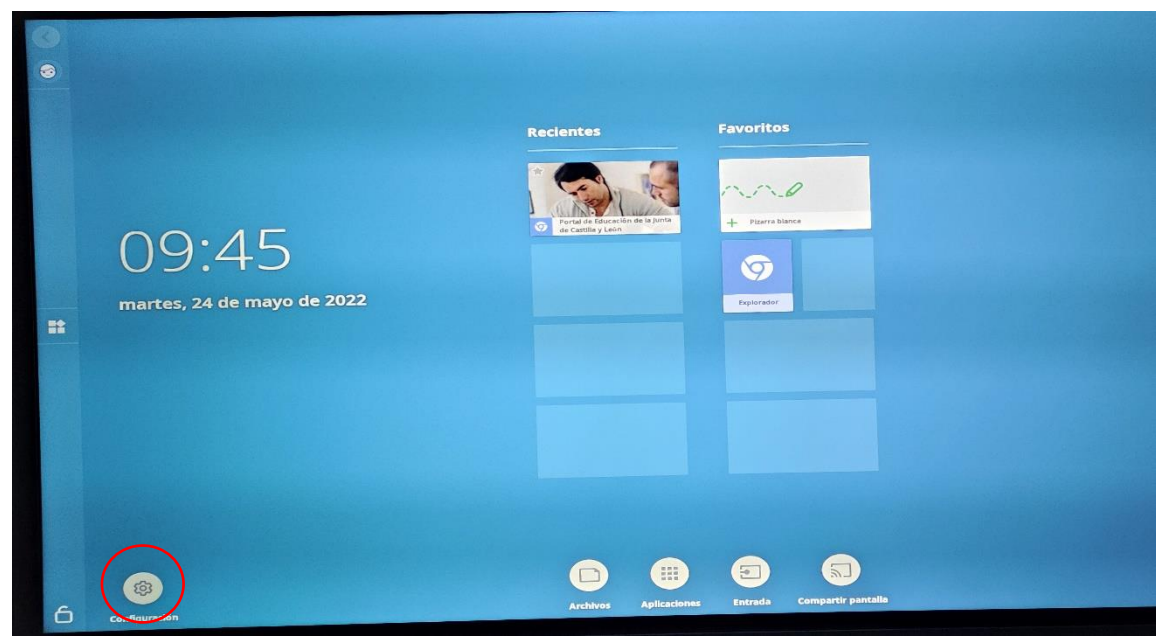

Si iniciamos sesión y entramos en configuración, se configurará el panel para cuando se use dicha cuenta, estos cambios no valdrán para el resto de las cuentas que deberán configurar el panel a su gusto.

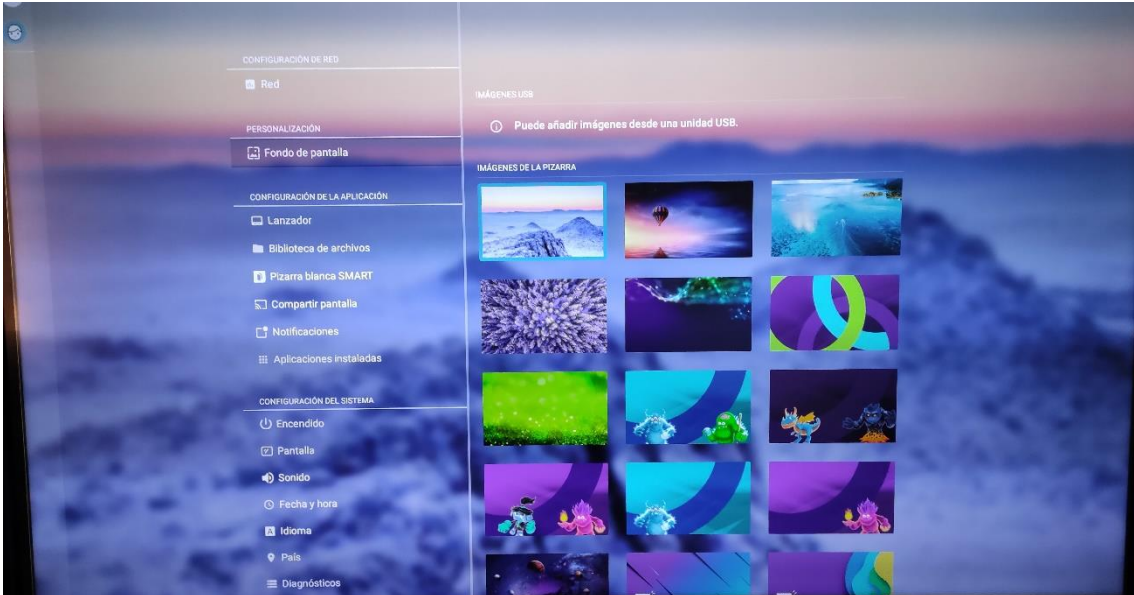

*Opciones de configuración del panel digital (cada cuenta puede configurar el panel a su manera sin que afecte a las demás cuentas)*

Aun así, os dejamos un breve resumen de que opciones de configuración tenemos:

- **Red**: en esta opción podemos configurar a que red WiFi o por clave ethernet queremos que se conecte nuestro panel (lo recomendable sería CED\_internet o CED\_Docencia. También podemos activar la opción bluetooth para vincular nuestro panel a otros dispositivos.
- **La nube de Smart**: simplemente sirve para decir en que servidores se guarda nuestra información, en la europea o norteamericana. Hay que mantener la opción europea.
- **Fondo de pantalla**: sirve para escoger que fondo de pantalla queremos. Además de los predeterminados podemos añadir nuestras propias imágenes a través de una unidad USB.
- **Lanzador**: Sirve para lanzar tanto el explorador como el compartir pantalla. Es recomendable mantener ambas opciones con el tic positivo.
- **Biblioteca de archivos**: Sirve para configurar a que carpeta van nuestros archivos de la pizarra blanca (ver apartado 6.1.). Por defecto siempre van a archivos públicos. Si configuramos el panel habiendo iniciado sesión, podremos activar el **almacenamiento de archivos tanto en GoogleDrive como en OneDrive**, siendo **necesario activar esta opción**.
- **Pizarra blanca Smart**: Aquí podemos configurar como queremos usar nuestra pizarra blanca en el panel, al gusto de cada usuario (ver apartado 7). La opción *compartir pizarras blanca*s nos permite que el alumnado vea en su dispositivo (ordenador, Tablet, móvil) lo que hagamos en la pizarra blanca. La única opción que viene desactivada por defecto es *permitir el entintado con los dedos*. Si

activamos esta opción podremos escribir en la pizarra con nuestras manos, si la desactivamos solo podremos escribir con los lapiceros del panel.

- **Compartir pantalla**: En esta opción podemos configurar como se comparte la pantalla de un dispositivo con nuestro panel (ver apartado 6..4.). Así, podemos seleccionar si queremos o no una confirmación en el panel antes de compartir pantalla (recomendable si no nos fiamos de que el alumnado genere problemas intentando compartir la pantalla con sus dispositivos), si queremos activar un registro de rendimiento, etc.
- **Notificaciones**: Sirve para configurar que aplicaciones pueden enviarnos notificaciones o si directamente queremos no recibir notificaciones con la opción *no molestar*.
- **Aplicaciones instaladas**: Sirve para activar o desactivar la tienda de aplicaciones en la opción aplicaciones de nuestro panel (ver apartado 6.2.).
- **Sistema**: Aquí podemos bloquear o permitir que se usen unidades USB en nuestro panel, si queremos que el panel funcione con IQ y que versión del rotulador y tacto queremos.
- **Encendido**: Aquí podemos configurar cuando queremos que se apague la pantalla tras estar sin ser usada, cuando tarda en entrar en modo ahorro de energía…
- **Pantalla**: Permite ajustar el brillo automático **RECOMENDAMOS ACTIVAR EL BRILLO AUTOMÁTICO** pues viene desactivado por defecto y las entradas HDMI.
- **Sonido**: Sirve para configurar el volumen, balance, etc.
- **Fecha y hora**: establecemos la fecha y hora de nuestro panel.
- **Idioma**: sirve para seleccionar el idioma del panel.
- **País**.
- **Diagnósticos**: sirve para realizar diagnósticos de nuestro panel, así como borrar todos los datos en él almacenados.
- **Seguridad**: En este apartado **RECOMENDAMOS desactivar la opción** *Hacer las contraseñas visibles* (así evitamos que el último número, letra o símbolo de nuestra contraseña sea visible cuando lo escribimos delante del alumnado) y **si queremos que el inicio de sesión se haga automáticamente** (activarlo si solo lo va a usar un profesor de forma continua en el aula, pero desactivarlo si lo van a usar varias personas a lo largo del curso).

Otra opción es iniciar sesión en el panel con la correo del centro, iniciar sesión en las aplicaciones con esa cuenta (PowerPoint, Word…) y crear distintas carpetas según el profesorado o materia para almacenar los archivos. Si a esa cuenta se le concede los permisos premium, así todo el profesorado podrá acceder a esas opciones.

- **Actualización del software.**
- **Gestión remota.**
- **Acerca de.**

#### <span id="page-7-0"></span>**5. Las opciones del lateral derecho del escritorio del panel**

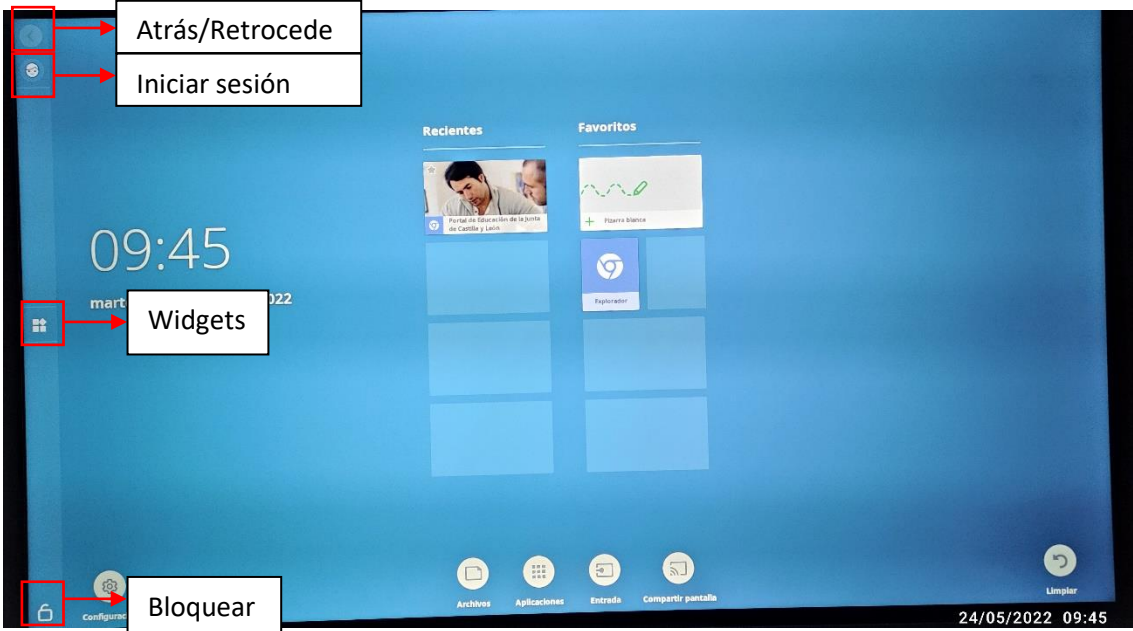

Las opciones que nos encontramos en el lateral derecho son:

#### <span id="page-7-1"></span>**5.1. Atrás/Retroceder**

Esta opción nos permite retroceder a la pantalla anterior que hemos seleccionado. No sirve para borrar.

#### <span id="page-7-2"></span>**5.2. Iniciar sesión**

Iniciar sesión en nuestra cuenta corporativa (@educa.jcyl.es) nos da acceso a todos los archivos, información, etc. que tenemos en nuestra cuenta. Para ello, solo tenemos que picar en la opción iniciar sesión y seleccionar la opción Iniciar sesión con Microsoft (nuestra cuenta de @educa.jcyl.es es una cuenta Microsoft). Tendremos que utilizar nuestro usuario y contraseña de Educacyl.

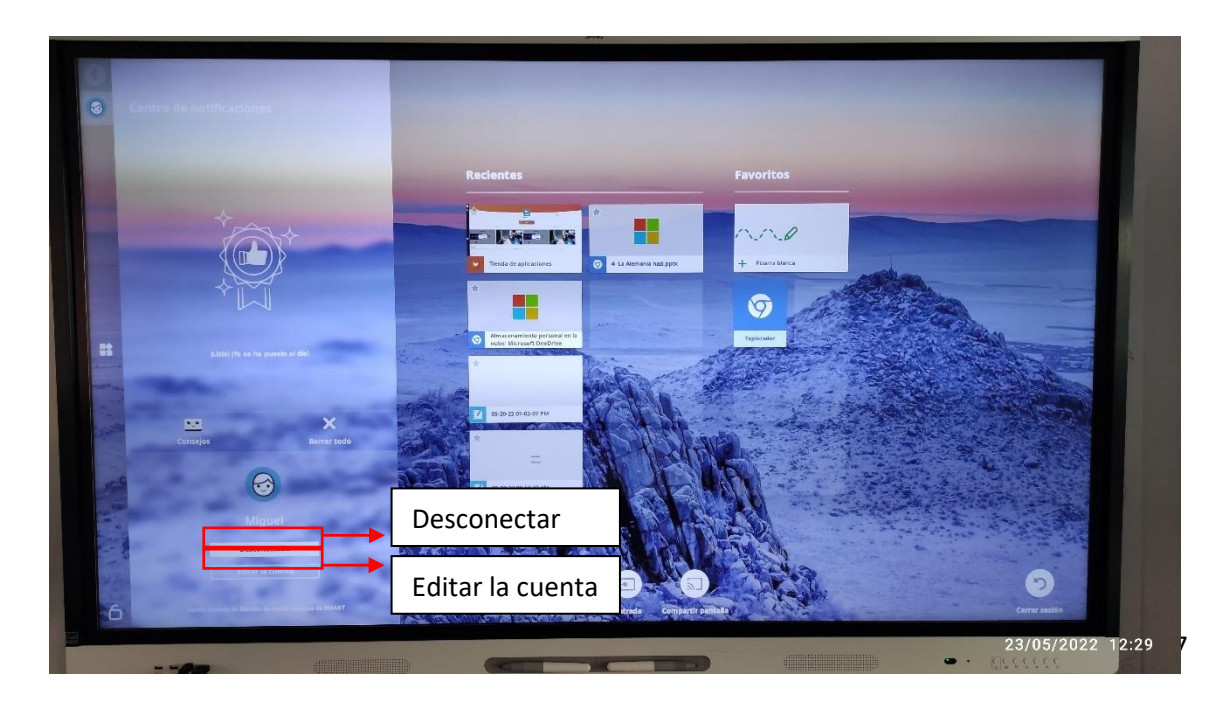

Al iniciar sesión se nos creará una carpeta propia en el apartado archivos, distintos al apartado archivos públicos, donde podremos guardar los archivos que generemos mientras usamos el panel (ver apartado 6.1.). Así podemos guardar la información que queramos sin mezclarla con la del resto de compañeros.

De la misma forma, si instalamos una aplicación cuando tengamos nuestra sesión iniciada, esta se instalará para nuestra cuenta (ver apartado 6.2.), pero no para las demás (lo que sí hará el panel este tener el instalador descargado para todas las opciones, por lo que si otro usuario quiere instalar una aplicación que otra persona tiene instalada, el panel no tendrá que descargarla).

**Problemas**: En el caso de que haya distintos profesores que usen un mismo panel, este no es capaz de guardar cada una de las cuentas, por lo que es necesario que cada profesor introduzca su usuario y contraseña si quiere acceder a su área privada, con el problema que ello supone al estar nuestro alumnado presente. Para ello existen diversas opciones:

- En configuración **desactivar la opción** *Hacer las contraseñas visibles* (aun así, si el alumnado es un poco atento puede ver que letras escribimos en el teclado).
- **Comprar un teclado USB portátil**, así podremos escribir asegurándonos de que el alumnado no puede ver que teclas usamos.
- **Conectar el panel a un dispositivo** (ordenador, móvil, Tablet…) en los que ya estemos dados de alta.
- **Utilizar una unidad USB con los archivos que queramos usar**, así no es necesario iniciar sesión en ningún lugar.

# <span id="page-8-0"></span>**5.3. Widgets**

Los widgets o artilugios son pequeñas aplicaciones o programas disponibles en nuestro panel.

Los widgets disponibles son

- Clock (un reloj).
- Dice (dado).
- Spinner (ruleta).
- Timer (cronómetro).

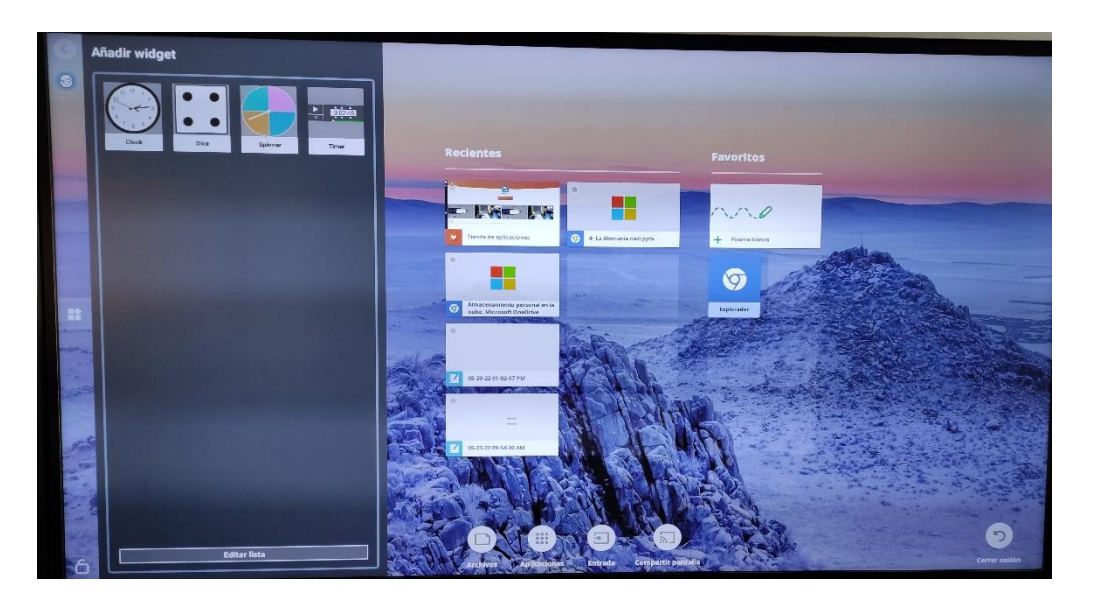

# <span id="page-9-0"></span>**5.4. Bloquear**

La opción bloquear sirve para que cuando encendamos nuestro panel nos pida un PIN para desbloquearlo. De esta forma nos aseguramos evitar un mal uso por parte de usuarios (alumnos, profesores, familias…) que quieran usarlo sin permiso.

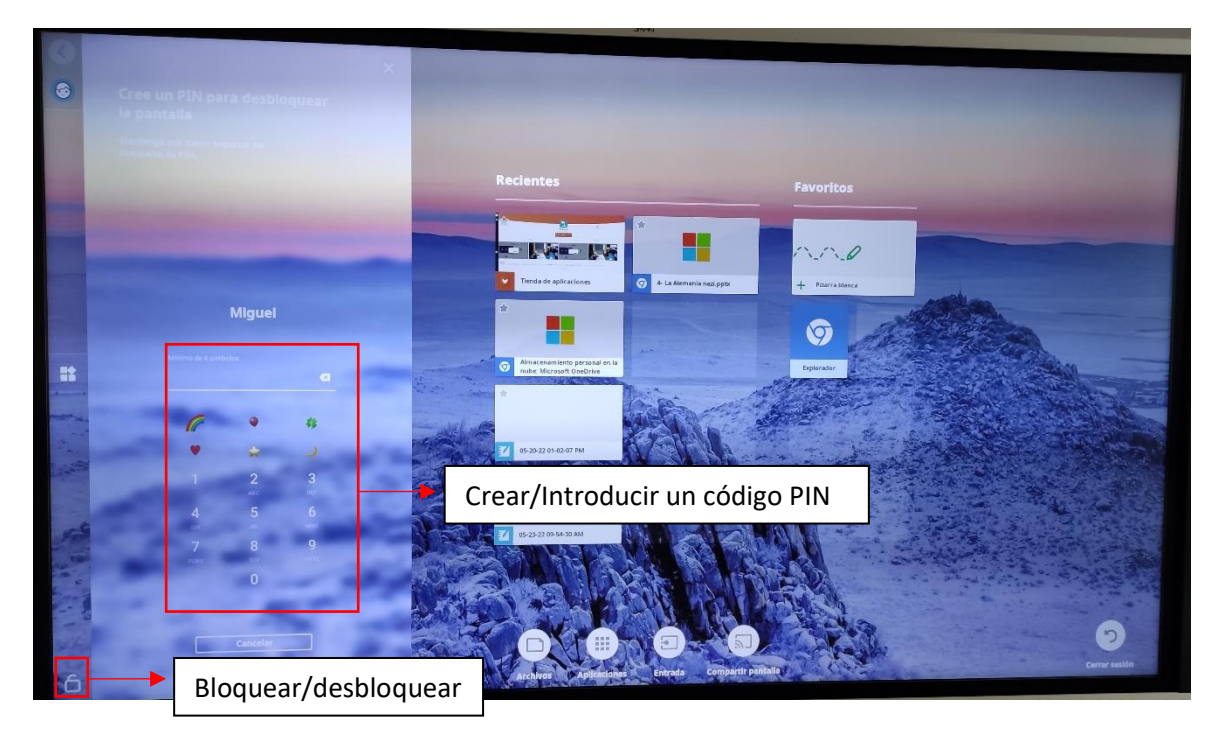

#### <span id="page-10-0"></span>**6. Las opciones de la parte inferior del escritorio del panel**

En la parte inferior del escritorio del panel encontramos las siguientes opciones

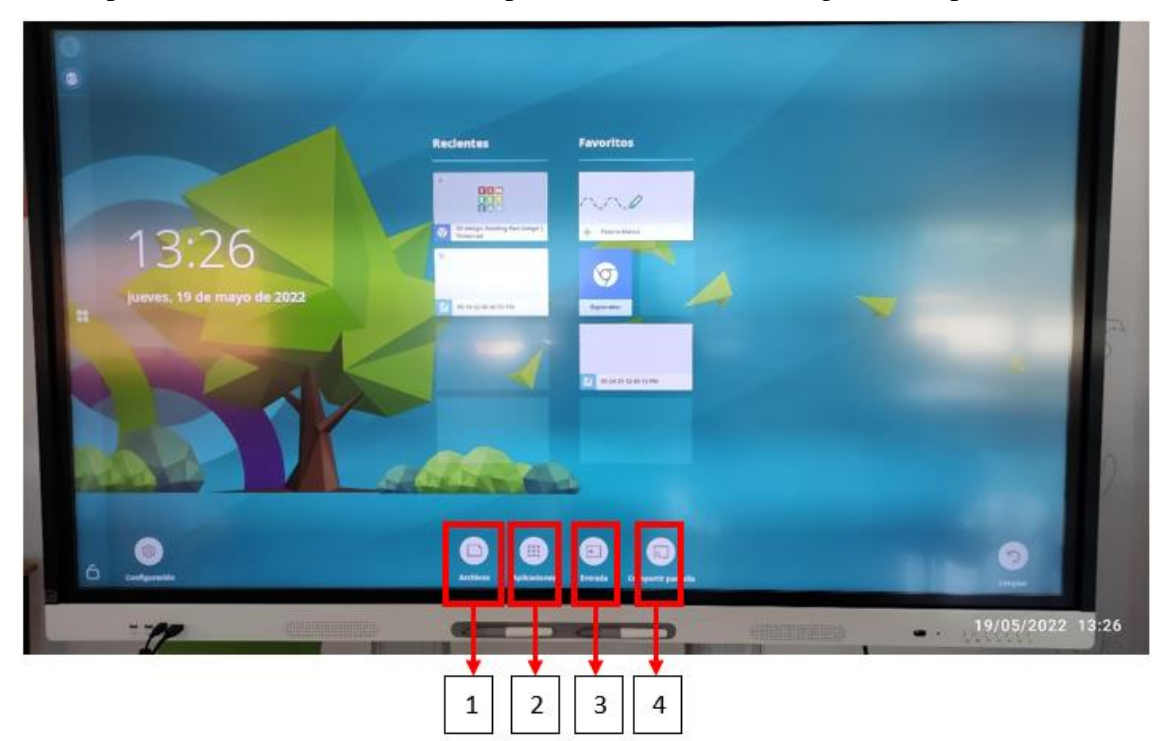

- 1- Archivos.
- 2- Aplicaciones
- 3- Entrada
- 4- Compartir pantalla

#### <span id="page-10-1"></span>**6.1.Archivos**

Esta opción nos permite acceder a las carpetas donde guardamos nuestros archivos. Nos da tres opciones:

- **Archivos de pizarra**: aquí se guarda lo que hagamos con la opción de pizarra.
- **Descargas**: aquí se guarda cualquier archivo que descarguemos de internet.
- **Archivos recientes**: muestra los archivos guardados más recientemente.
- **Crear carpeta**: si queremos crear distintas carpetas para guardar archivos en función de asignaturas, profesores, trabajo de alumnos, etc.
- **Buscar**: sirve para buscar algún archivo en concreto.

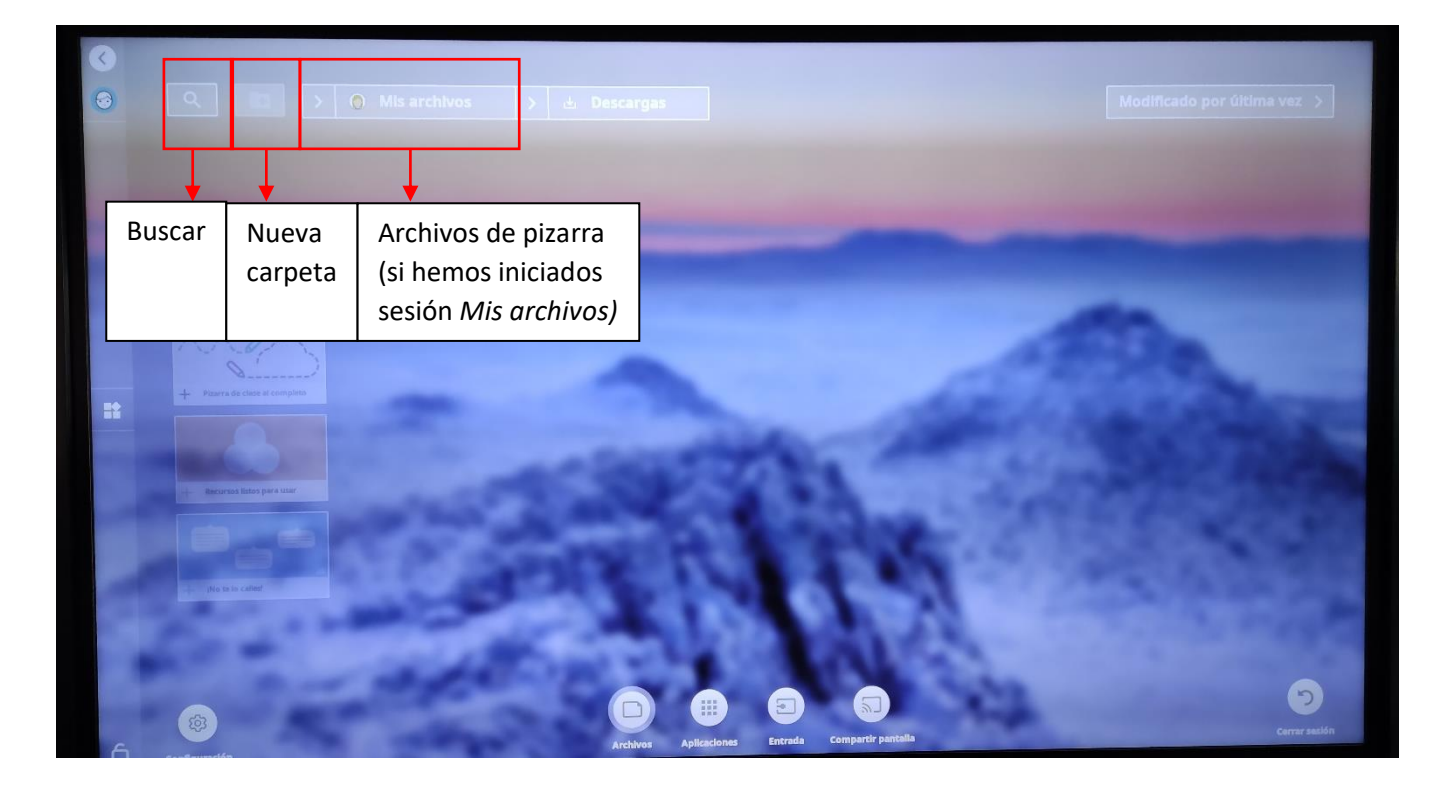

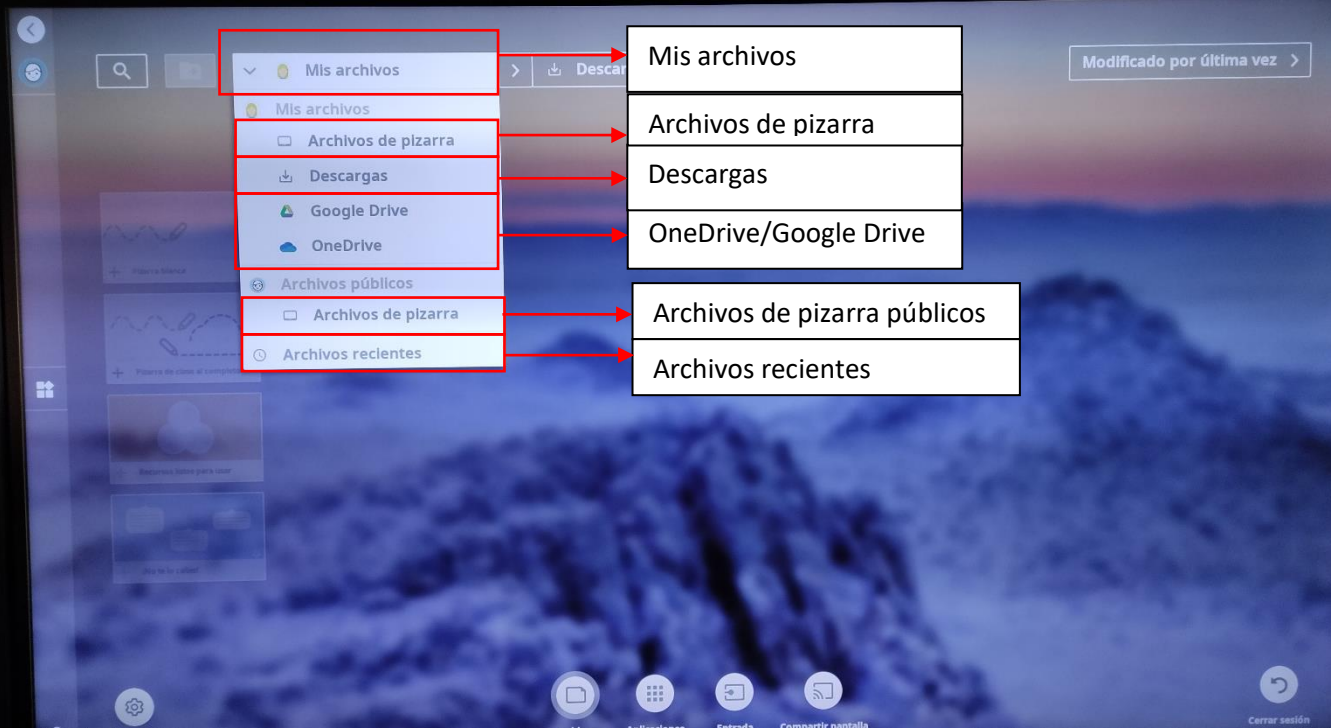

#### <span id="page-11-0"></span>**6.2.Aplicaciones**

Esta opción nos da acceso a las distintas aplicaciones (navegador, musica, cámara…) con las que cuenta nuestro panel. Entre ellas, se encuentra las aplicaciones de Office365 como Teams, Word…

Podemos instalar nuevas aplicaciones accediendo a la tienda de aplicaciones y comprobando cuales están disponibles. **Nota importante**: para instalar aplicaciones no podemos hacerlo nosotros mismos, sino que al estar gestionado por el CAU, hay que avisarles para decirles que aplicaciones queremos que nos instale en nuestro panel. Para facilitar trámites, cuando un centro solicita la instalación de una aplicación, el CAU la instala en todos los paneles.

Cuando instalamos una aplicación del entorno de Office365 tenemos que iniciar sesión con nuestra cuenta de Educacyl (@educa.jcyl.es).

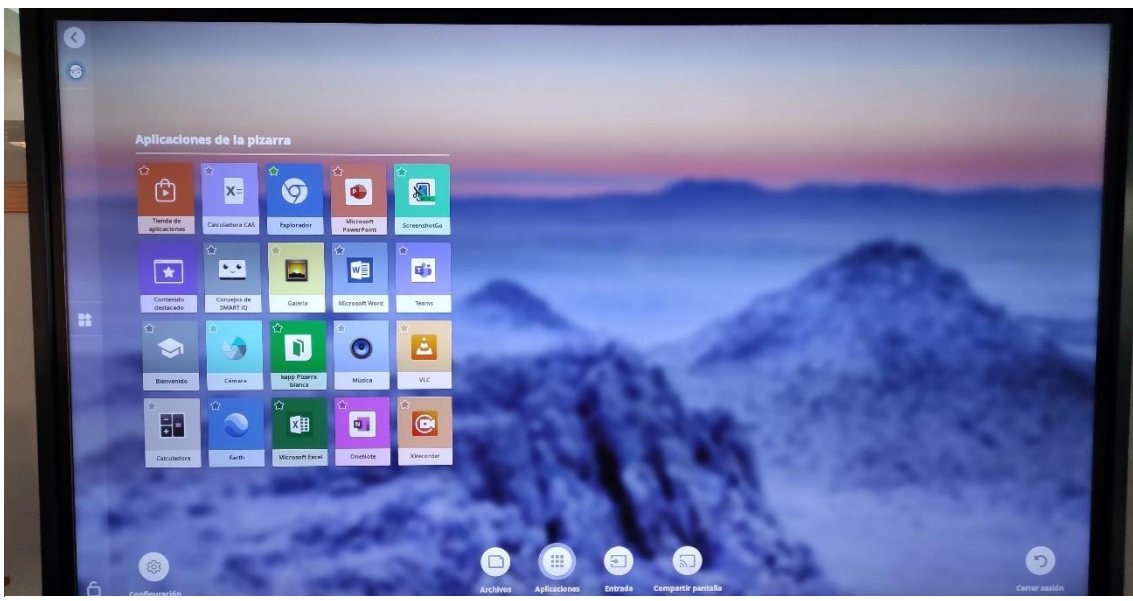

*Aplicaciones del panel*

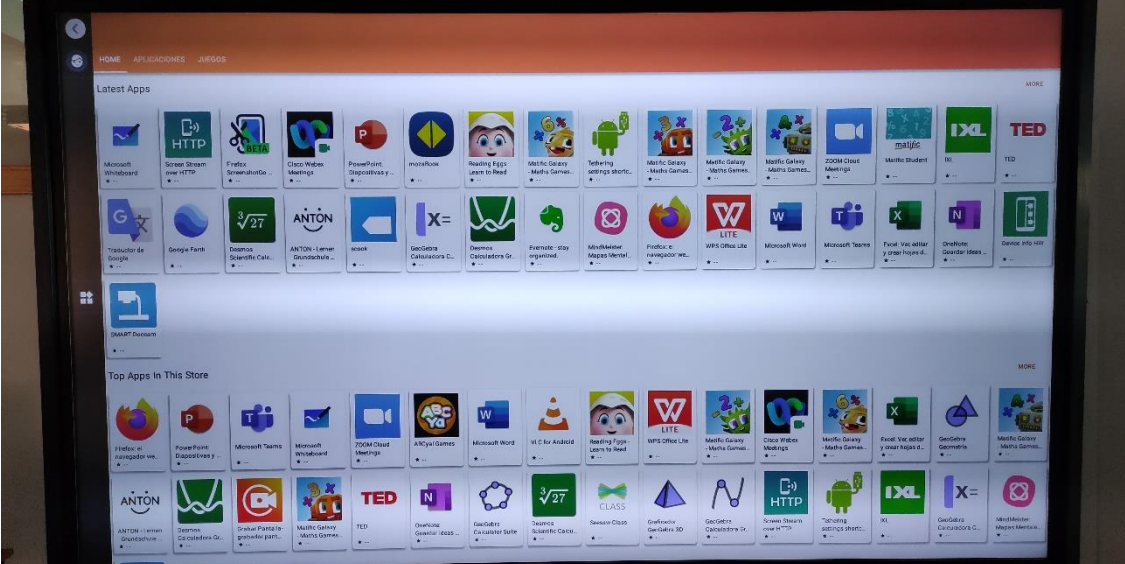

*Tienda de aplicaciones (gratuitas)*

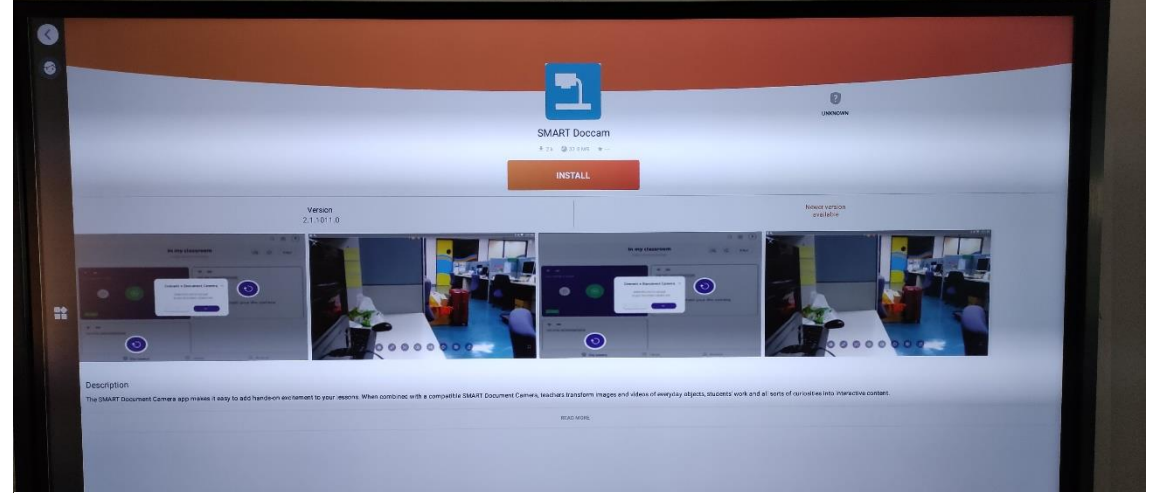

*Instalar una App en el panel*

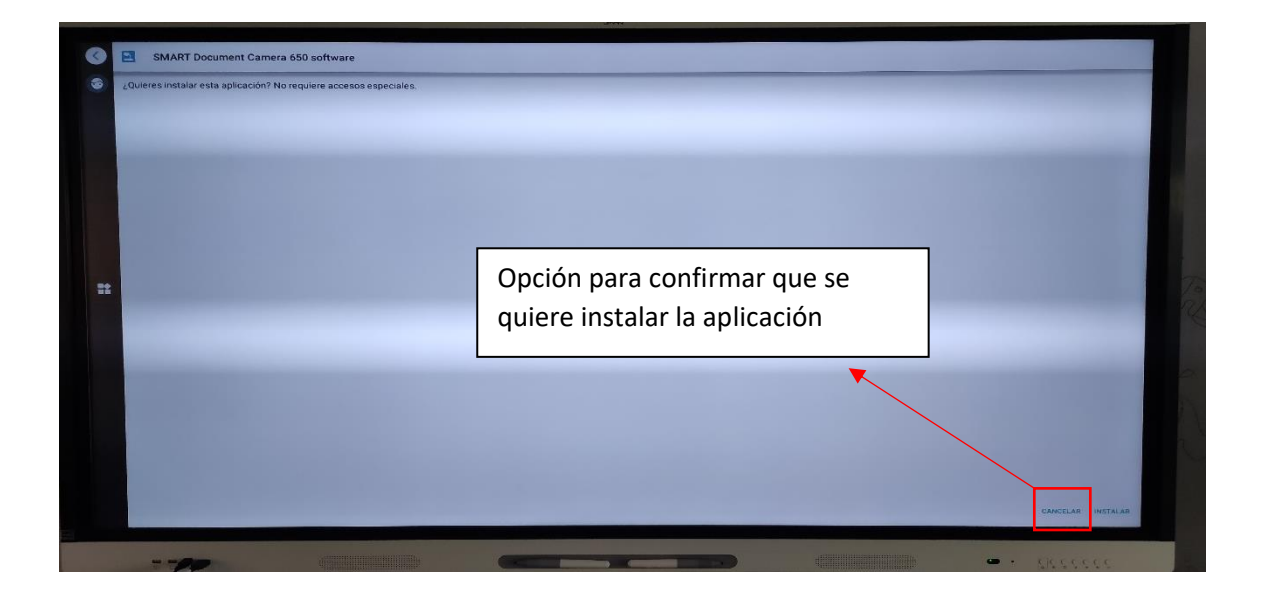

# <span id="page-13-0"></span>**6.3.Entrada**

Esta opción sirve para que el panel reproduzca la pantalla del ordenador al que esté conectado a través del cable HDMI (ver apartado 2 cableado). Solo hay que seleccionar que entrada queréis que reproduzca.

**Nota importante**: recordamos que si no se conecta el cable Touch o este está en un puerto con numeración distinta al HDMI el panel no tendrá la función táctil (será un mero reproductor, no se podrá interactuar con él).

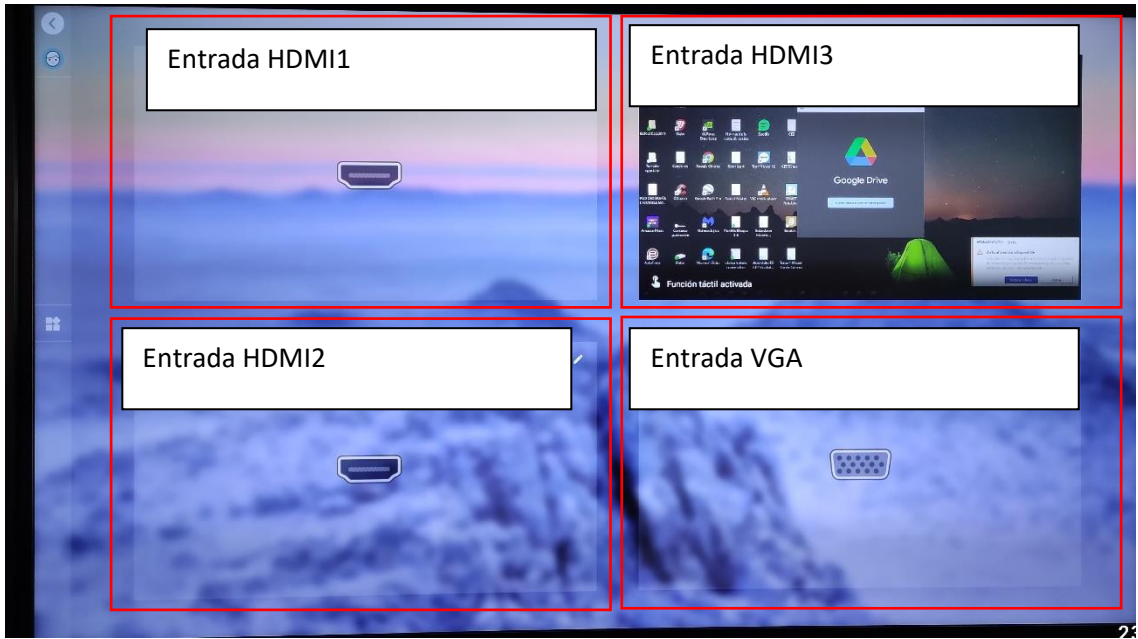

**6.4. Compartir pantalla**

<span id="page-13-1"></span>Esta opción sirve para reproducir en el panel la pantalla de nuestra Tablet o móvil.

Para poder conectarlo es necesario que la Tablet o el móvil estén conectados a la misma red que el panel.

También es posible hacerlo a través del escaneo de un código QR (siendo necesario estar conectado a la misma red).

No se puede tener dos dispositivos compartiendo la pantalla en el panel.

Esta opción no permite interactividad con el panel (es solo un reproductor al no poder conectar un cable touch). Así pues, debemos manejar desde nuestra Tablet o móvil lo que queramos que se reproduzca en el panel.

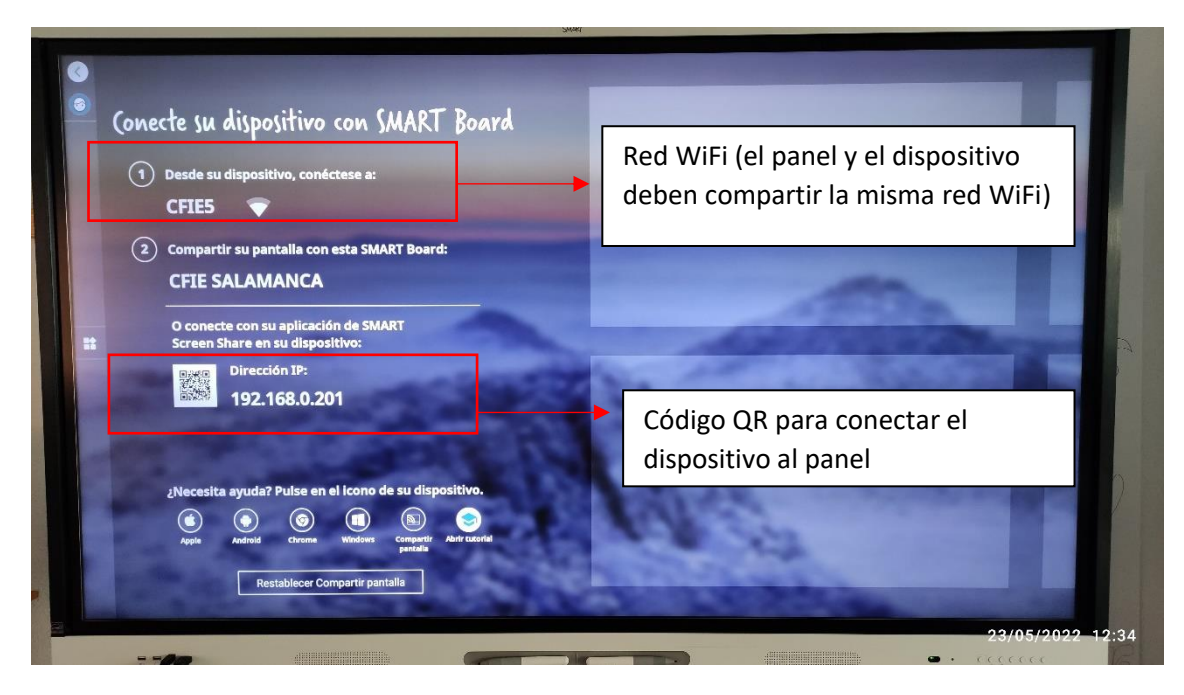

# <span id="page-15-0"></span>**7. La pizarra blanca**

La pizarra blanca sirve como sustituta de la pizarra tradicional, pero con más funciones.

Podemos empezar a escribir en la pizarra blanca con los rotuladores que vienen con la pizarra digital y se borra colocando la palma de la mano y moviéndola por el panel (como si nuestra mano fuese un borrador).

Empezaremos explicando las funciones de la pizarra blanca a partir de las opciones que nos ofrece en el lateral derecho del panel.

Si queremos, **podemos abrir un PDF como pizarra blanca**, lo que nos permite utilizar todas las opcioens de la pizarra en dicho PDF.

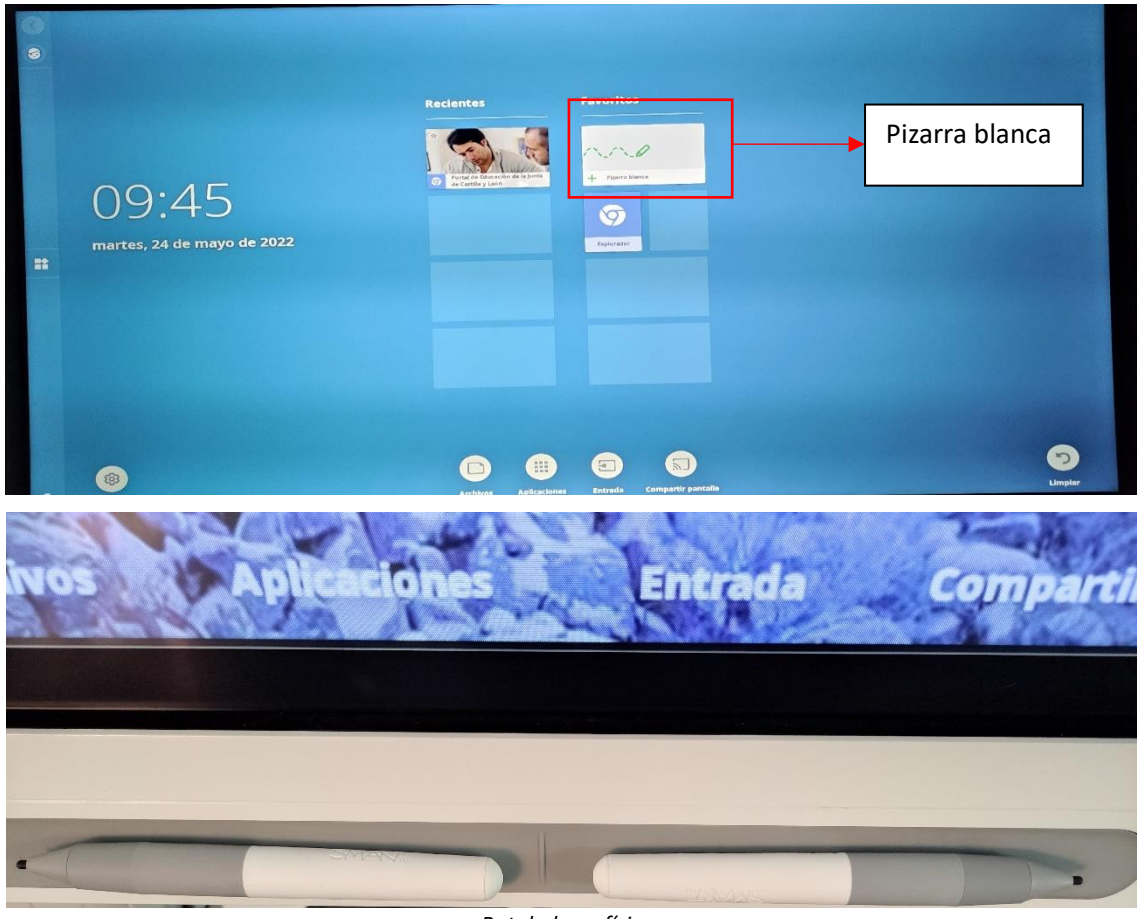

*Rotuladores físicos*

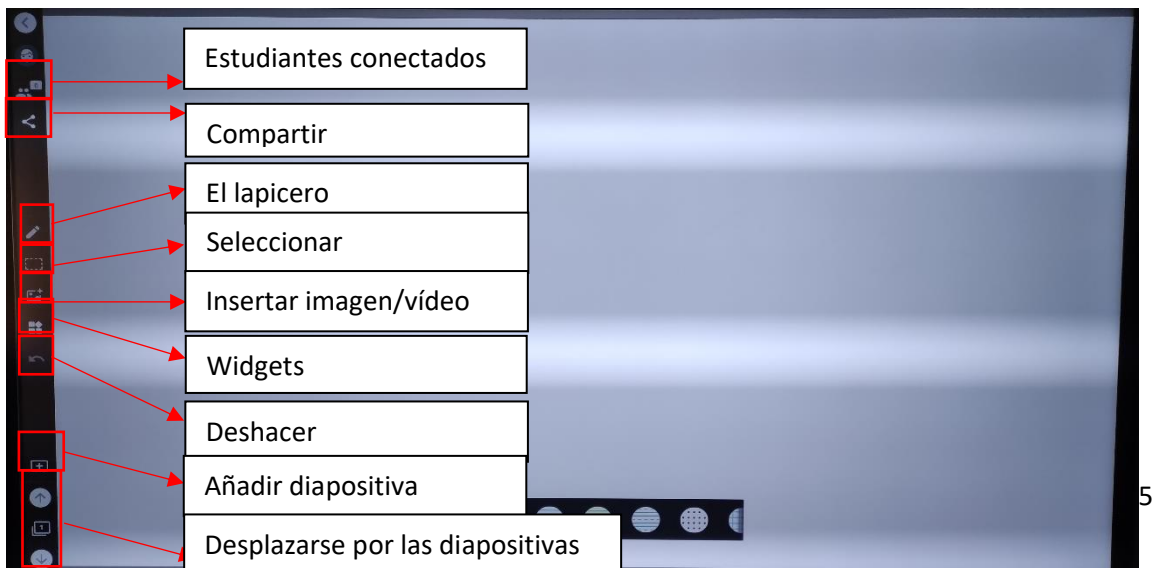

#### <span id="page-16-0"></span>**7.1. Estudiantes conectados**

En esta primera opción podemos compartir nuestra pizarra con el dispositivos de nuestro alumnado (Tablet, móvil…).

El *código de clase* para compartir la pizarra blanca es solo uno si no hemos iniciado sesión, es decir, los alumnos usarán siempre el mismo código para conectarse a nuestra pizarra. Si iniciamos sesión, el *código de clase* será el nuestro personal, el cual podemos cambiar en Lumio, iniciando sesión con nuestra cuenta de Educacyl (Microsoft).

Para que el alumnado se conecte, deben entrar en [hellosmart.com](https://suite.smarttech-prod.com/student/login) a través de su navegador o accediendo directamente a través del *código QR* que muestra el panel interactivo. Una vez dentro de la web, pueden entrar usando su usuario de Educacyl (iniciar sesión con cuenta Microsoft) o entrar como usuario invitado. Una vez hecho, introducen el código de clase que muestra la pizarra y cuando el profesor pulse la opción *iniciar sesión* en el panel, el alumnado ya estará conectado a nuestra pizarra.

Si queremos expulsar a algún alumno de nuestra pizarra, debemos marcar la opción *editar* y así podremos seleccionar los alumnos que queramos expulsar.

Podemos escoger si queremos que el alumno se mueva libremente por las diapositivas de nuestra presentación o solo pueda ver la que el profesor está mostrando en el panel. Si marcamos en la opción *ritmo de clases profesor* los alumnos solo solo podrán ver en su dispositivo la diapositiva que tenga el profesor en el panel. Si marcamos la opción *alumnos*, entonces podrán moverse libremente por las diapositivas de la pizarra digital.

Si queremos que el alumnado pueda dibujar en nuestra presentación, debemos marcar la opción *pizarra de clase al completo* (para ello picar en el símbolo < que está en la esquina superior izquierda, así se retira la primera pantalla). Al hacerlo, la diapositiva seleccionada podrá ser editada por los alumnos, es decir, podrán dibujar en ella.

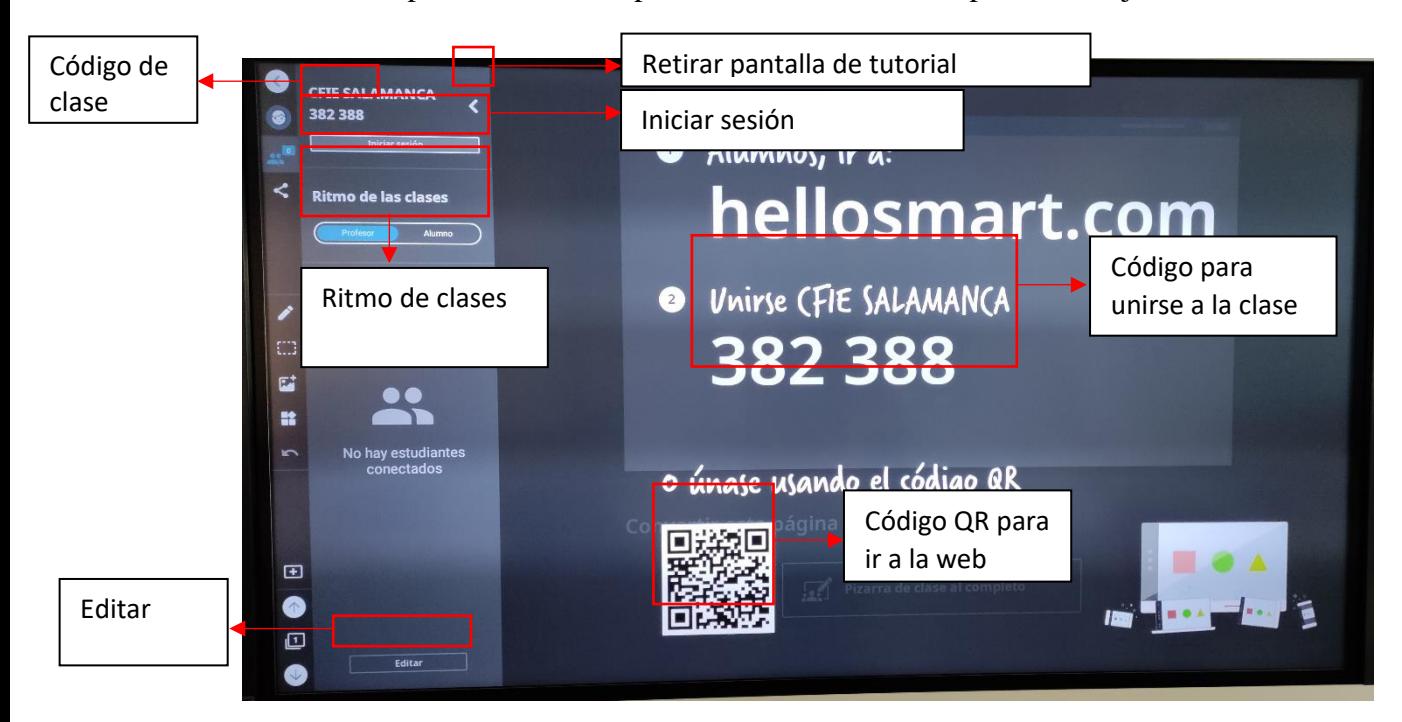

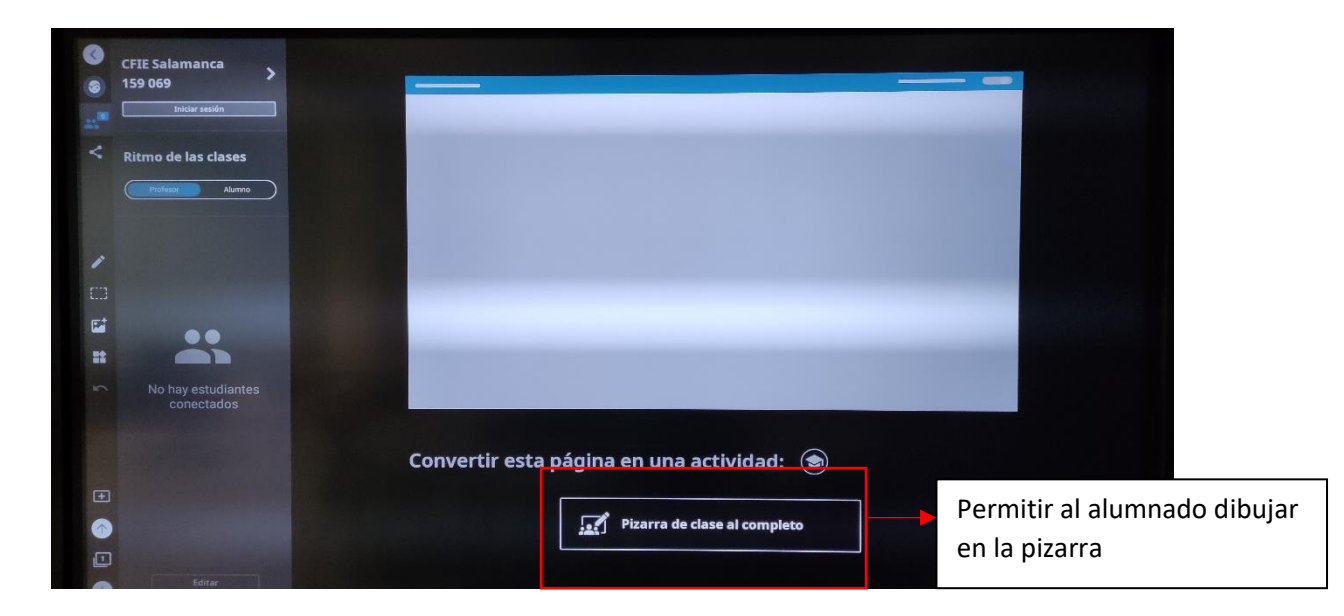

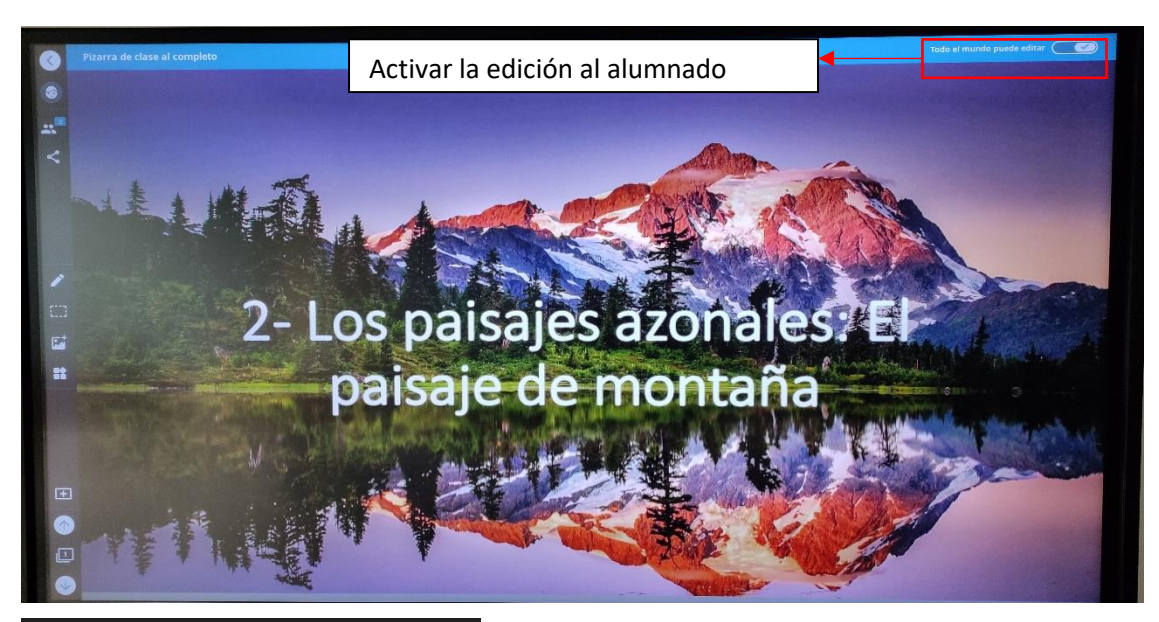

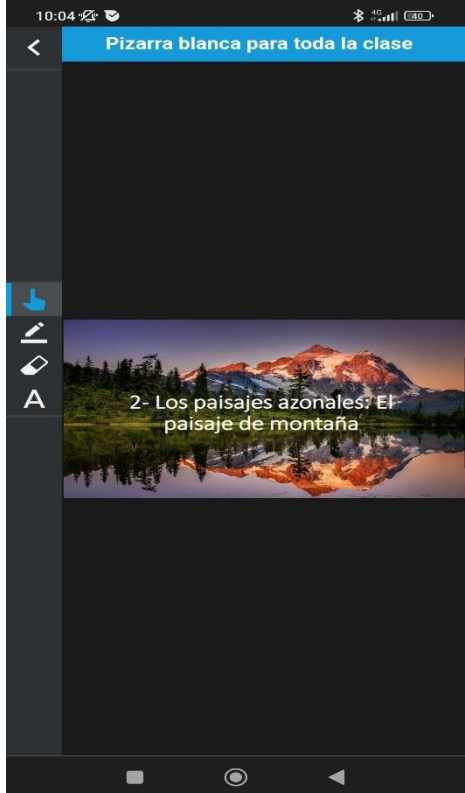

Vista de las opciones del alumnado en su dispositivo

# <span id="page-18-0"></span>**7.2.Compartir**

Con esta opción podemos descargar el contenido de nuestra pizarra digital:

• Podemos convertir nuestra pizarra digital en un PDF.

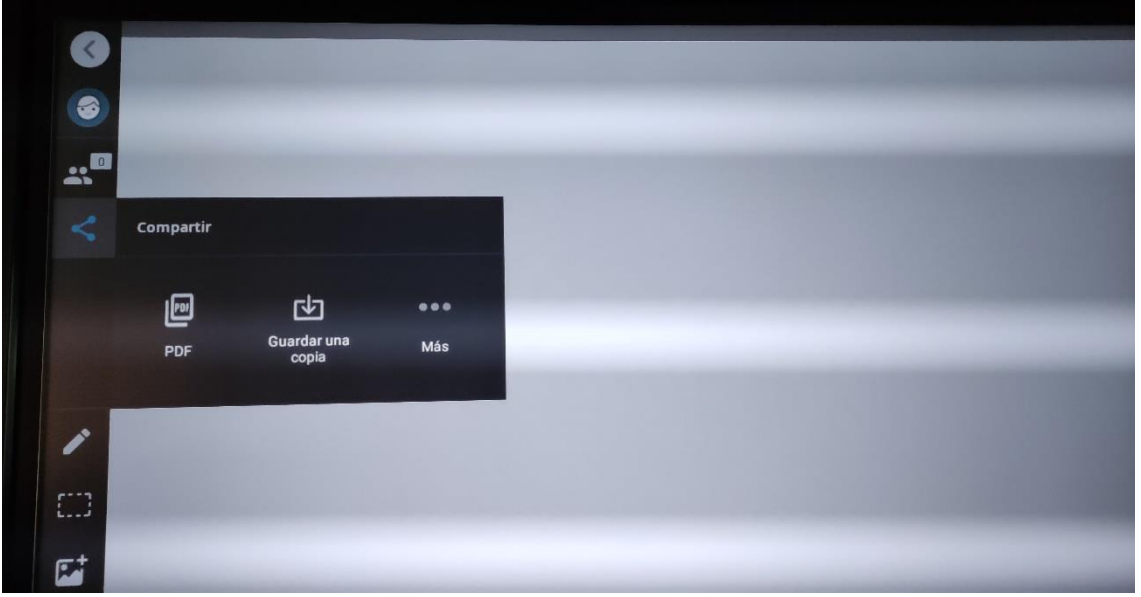

- Podemos descargarla como un archivo.
- Podemos compartir nuestra pizarra con otras aplicaciones como Teams, OneNote…

# <span id="page-18-1"></span>**7.3. El lapicero**

- **Dibujar con la mano**: SI QUEREMOS DIBUJAR CON LOS DEDOS debemos activar la opción entintado con los dedos en configuración (ver apartado 4 configuración) y ahora seleccionar la opción de la mano con el dedo índice hacia arriba.
- **Tipo de lápiz**: tenemos tres opciones:
	- o El lápiz normal para dibujar.
	- o El subrayador.
	- o El lapicero de texto: esta opción hace que cuando escribamos palabras el panel las convierta directamente en texto de ordenador (ya no podrán ser borrados con la mano, sino que se convierten en objetos, por lo que hay que picar sobre las palabras y seleccionar borrarlas).
- **Grosor de línea**: podemos establecer el tipo de grosor de nuestro dibujo.
- **Color del lapicero**.

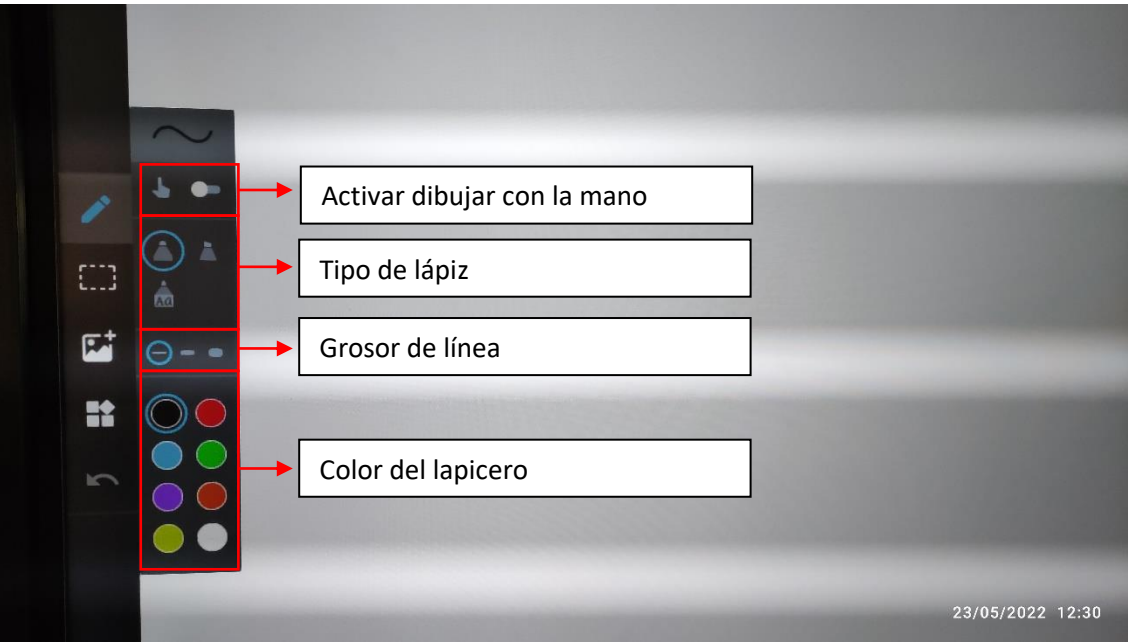

#### <span id="page-19-0"></span>**7.4. Seleccionar**

Con esta opciones podemos seleccionar diferentes objetos (texto, imágenes…) y duplicarlas, eliminarlas o bloquearlas (en la pizarra, no se podrían mover).

#### <span id="page-19-1"></span>**7.5. Insertar imagen/vídeo**

Esta opción nos permite insertar tanto imágenes como vídeos de dos formas distintas:

- **Web**: permite buscar tanto imágenes como vídeos en la web e insertarlos (picar en la imagen o vídeo para colocarlo en la pizarra).
- **Pantalla**: Cargamos la imagen/vídeo desde los archivos de nuestro panel o dispositivo USB conectado al panel.

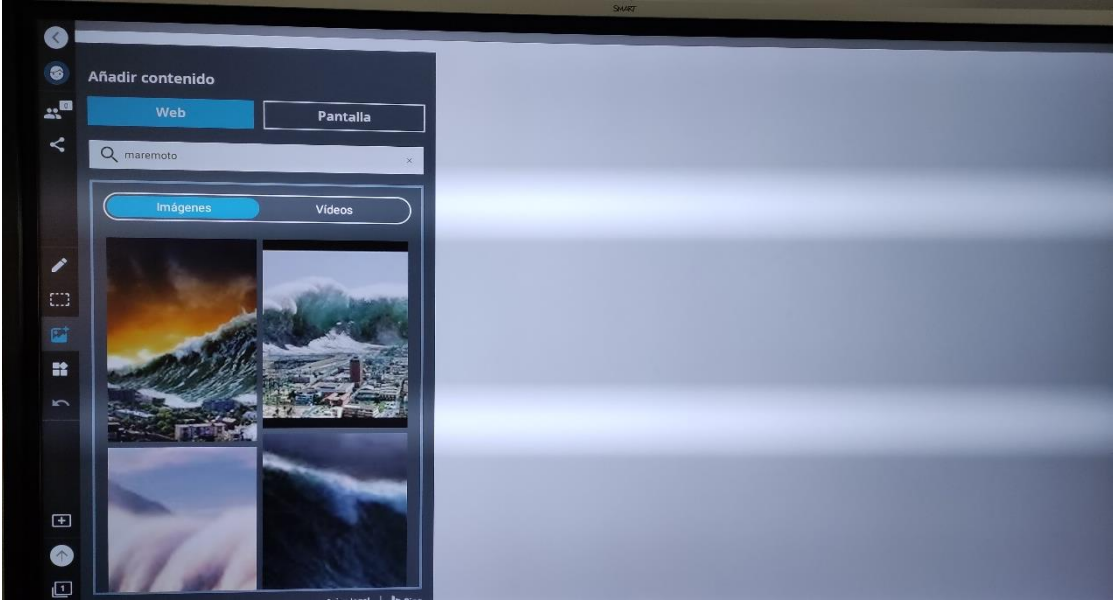

**7.6. Widgets**

<span id="page-19-2"></span>Los widgets o artilugios de la pizarra en blanco son:

- Clock (un reloj).
- Dice (un dado).
- Spinner (una ruleta).
- Timer (un cronómetro).
- Geodreleck (una escuadra con un medidor de ángulos).
- Protractor (un medidor de ángulos).
- Ruler (una regla de medir).
- <span id="page-20-0"></span>**7.7. Deshacer/rehacer**

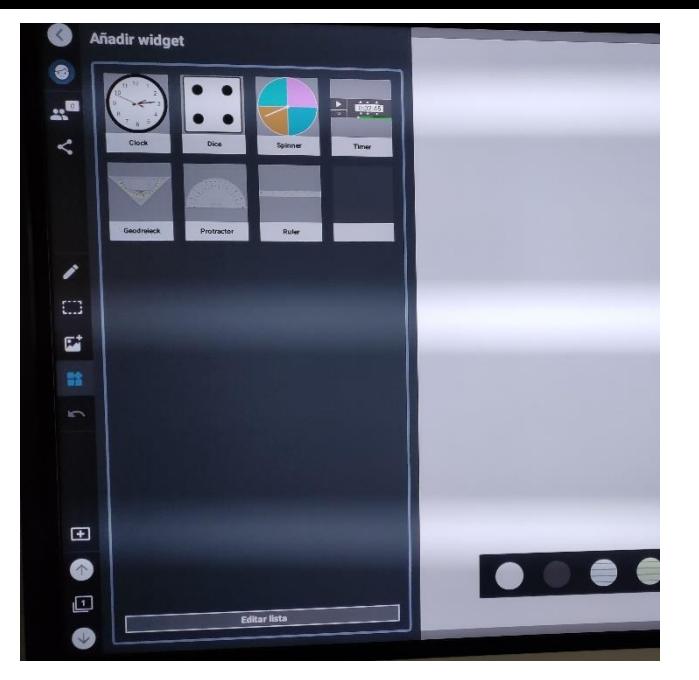

Esta opción nos sirve para deshacer o rehacer acción en la pizarra digital (no confundir con el botón atrás de arriba del todo que sirve para salir de la pizarra en blanco).

# <span id="page-20-1"></span>**7.8. Nueva diapositiva**

Con esta opción podemos crear nuevas diapositivas en nuestra pizarra digital (si estamos compartiendo la pizarra, ellos podrán moverse por dichas diapositivas).

# <span id="page-20-2"></span>**7.9. Desplazarse por las diapositivas**

Con estas opción podemos avanzar, retroceder o ir a la diapositiva que queramos.

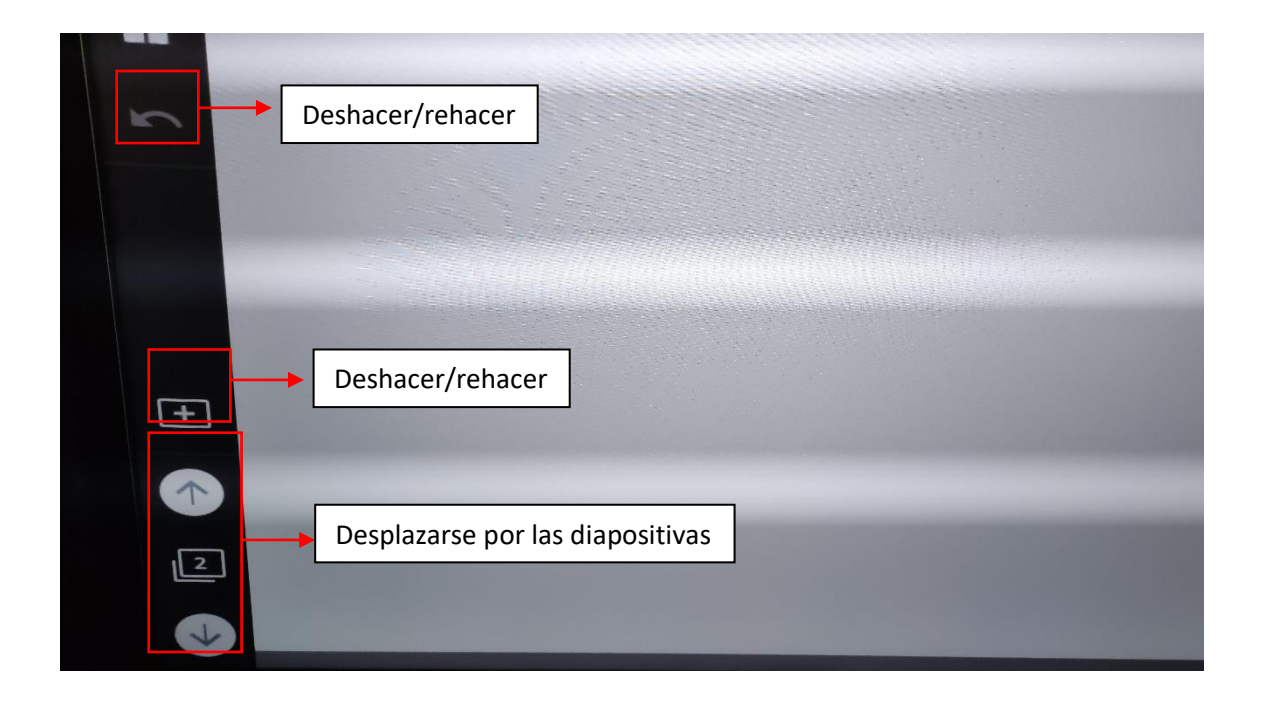

#### <span id="page-21-0"></span>**8. Navegador web/explorador sin estar conectado al ordenador**

Podemos usar el panel interactivo para navegar por la web.

Es posible dibujar sobre el navegador. Para ello, cogemos el rotulador del panel y picamos sobre la pantalla. Entonces, se generará una captura de pantalla sobre la que podremos dibujar lo que queramos.

Para salir de dicha captura pantalla debemos pulsar salir (la x de la esquina superior derecha) o borrar todo aquello que hayamos dibujado.

Si queremos guardar la captura de pantalla, hemos de picar en la opción salir (la x de la esquina superior derecha). Ella nos dará la opción de salir sin guardar o guardar la captura de pantalla (en caso de querer guardarla irá directamente a archivos).

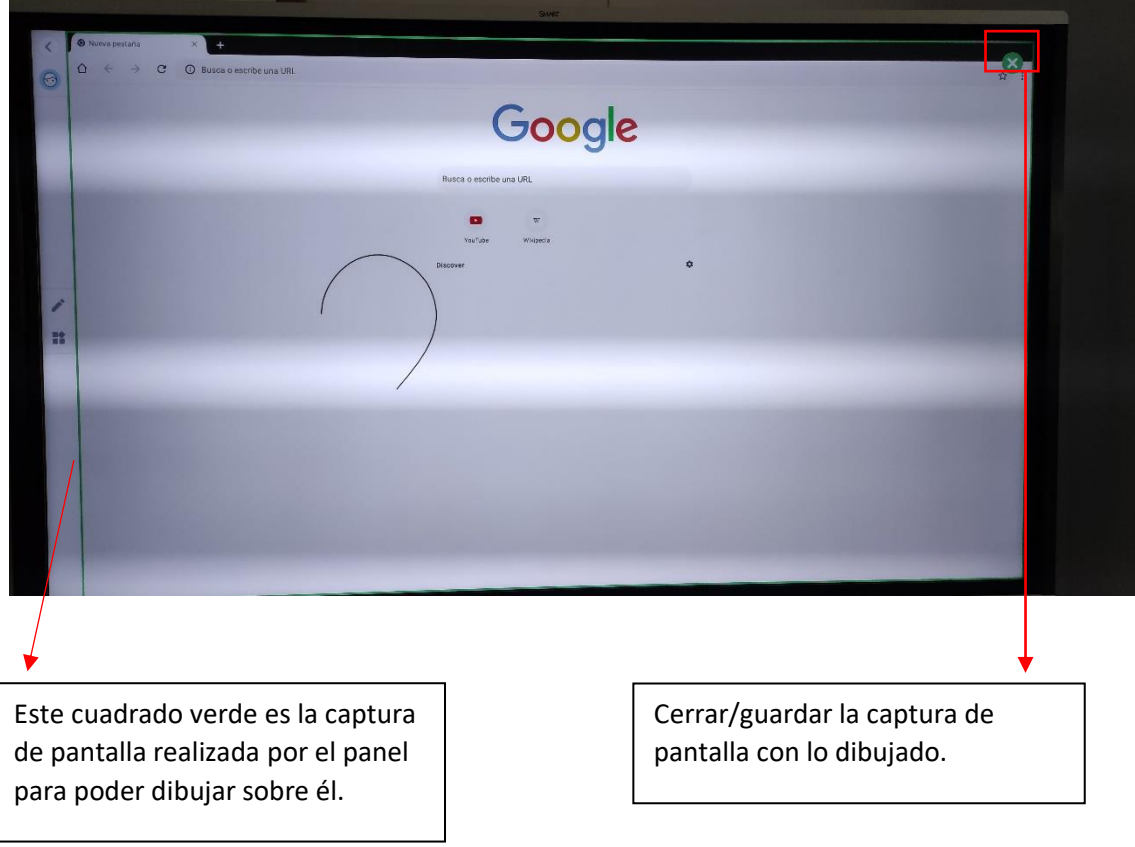

#### <span id="page-22-0"></span>**9. Trabajar con aplicaciones Office365 sin estar conectado al ordenador**

En las aplicaciones de Office365 nos dará la posibilidad tanto de escribir texto como de dibujar sobre ellas (de forma similar al navegador, es decir, creando capturas de pantalla sobre las que poder dibujar e incluso guardar dichas capturas de pantalla).

En Word, para editar un documento puede pediros que creéis una copia para editarla.

En el caso de una presentación de PowerPoint podemos avanzar las diapositivas desplazando el dedo sobre la pantalla hacia la derecha y se retrocede desplazando el dedo hacia la izquierda del panel. En alguno paneles os aparecerá en la parte de abajo una barra de herramientas en las que poder hacerlo.

#### <span id="page-22-1"></span>**10. Instalación de software si se trabaja con un ordenador y el panel**

Si queremos trabajar con el panel conectado al ordenador podemos realizar todas las funciones antes explicadas del panel sin estar conectado al ordenador.

No obstante, al conectarlo al ordenador podemos obtener más funciones, aunque para ello es necesario instalar en el ordenador (no en el panel) el software de Smart (tanto el de tinta como el Notebook) para sacar su máximo provecho.

Para obtener los instaladores tanto de la tinta digital como el Notebook debemos entrar en la siguiente web [Tecnología educativa, SMART Boards y software de aprendizaje para](https://www.smarttech.com/es-es/education)  [el aula Lumio // SMART Technologies](https://www.smarttech.com/es-es/education) y seguir los pasos marcados en las siguientes imágenes.

**¡Nota importante!** Recordad que la instalación de este software tendrá que ser realizado por el CAU, pues son ellos quienes tienen los permisos para su instalación en los dispositivos del centro (el profesorado que quiera usar sus propios dispositivos puede instalarlos sin problemas por su propia cuenta).

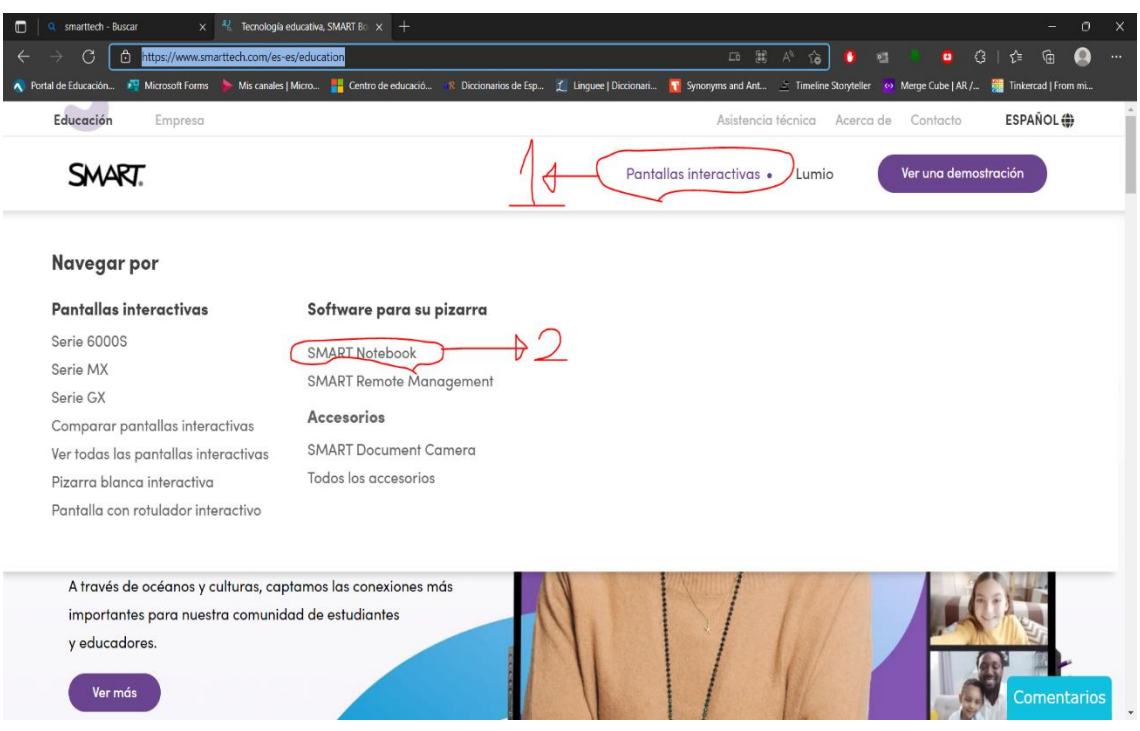

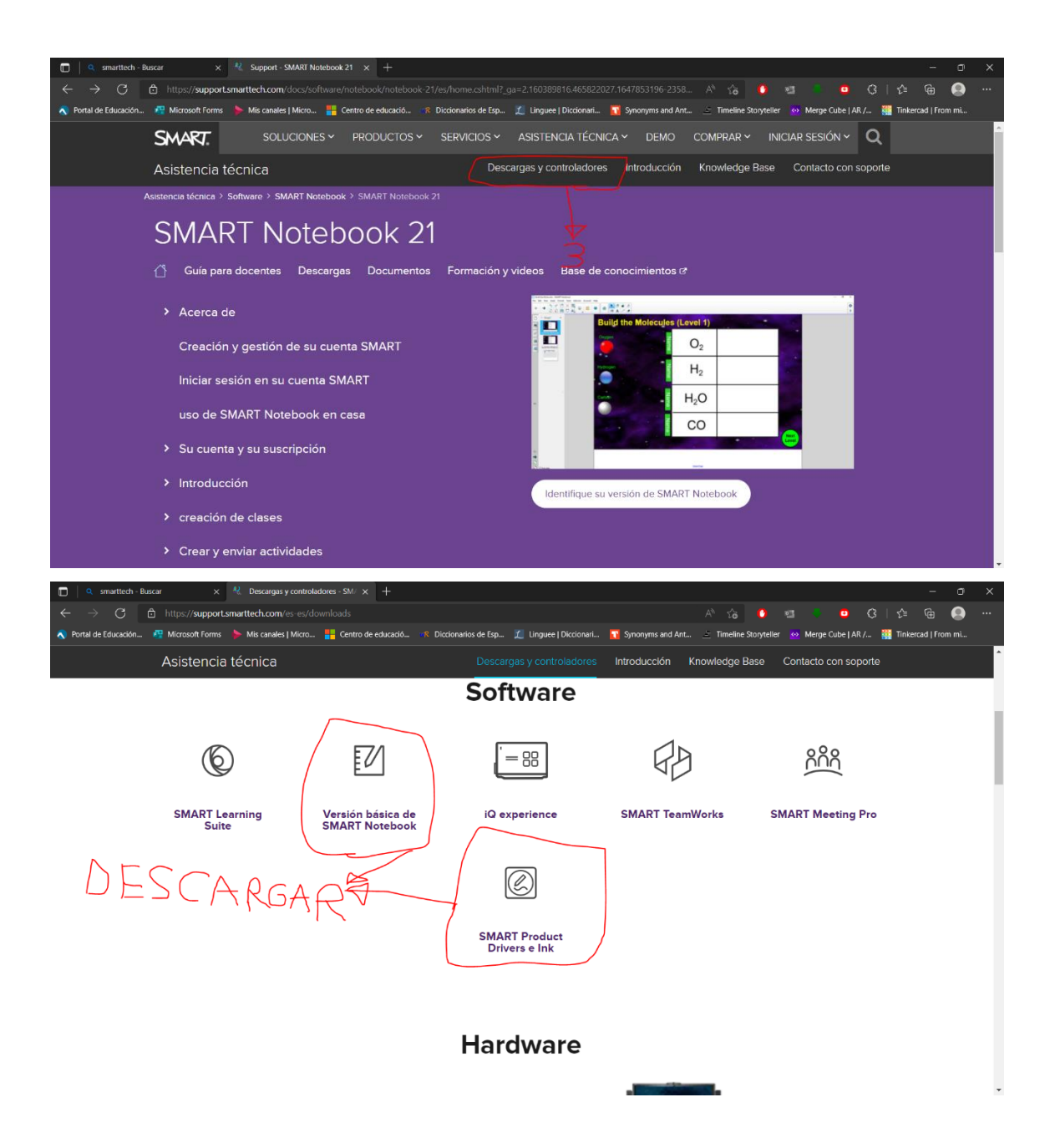

Una vez instalado, podremos configurar las distintas opciones de interactividad de nuestro dispositivo con el panel. Si habéis utilizado pizarras digitales Smart en vuestro centro son exactamente las mismas opciones.

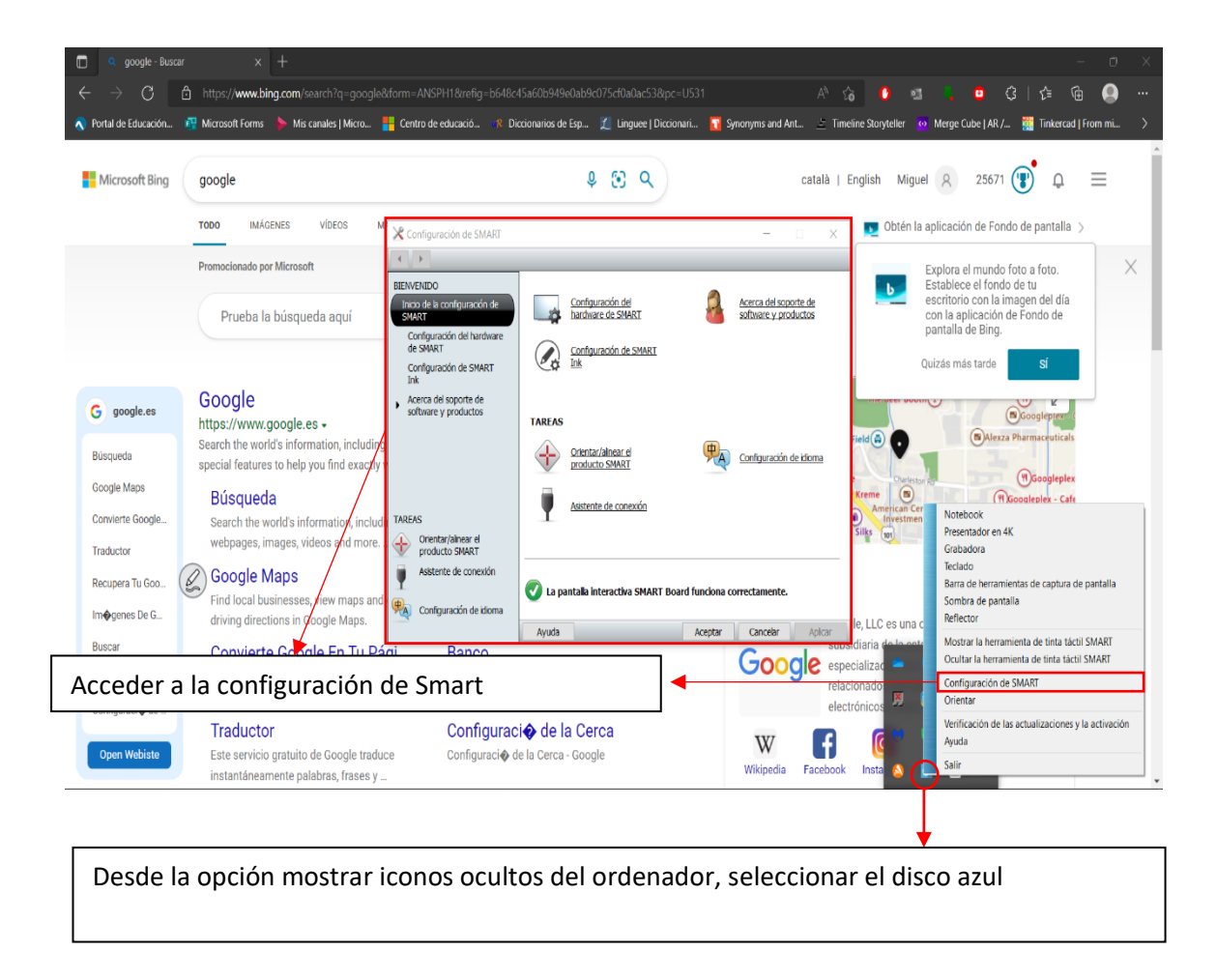

#### <span id="page-25-0"></span>**11. Tinta digital**

Tras haber instalado el software de la tinta digital, cuando utilicéis vuestro ordenador con el panel digital, os aparecerá en la pantalla el cursor de un ratón dentro de un círculo. Ese símbolo (el cual podréis arrastrar a cualquier parte de la pantalla) os dará las distintas opciones de la tinta digital.

**¡Nota importante!** Si estáis presentando en PowerPoint estas opciones de tinta digital no aparecerán.

Desde la opción de Configurar Smart o desde las opciones de configuración de la propia tinta digital podremos acceder a las configuración de la SmartInk.

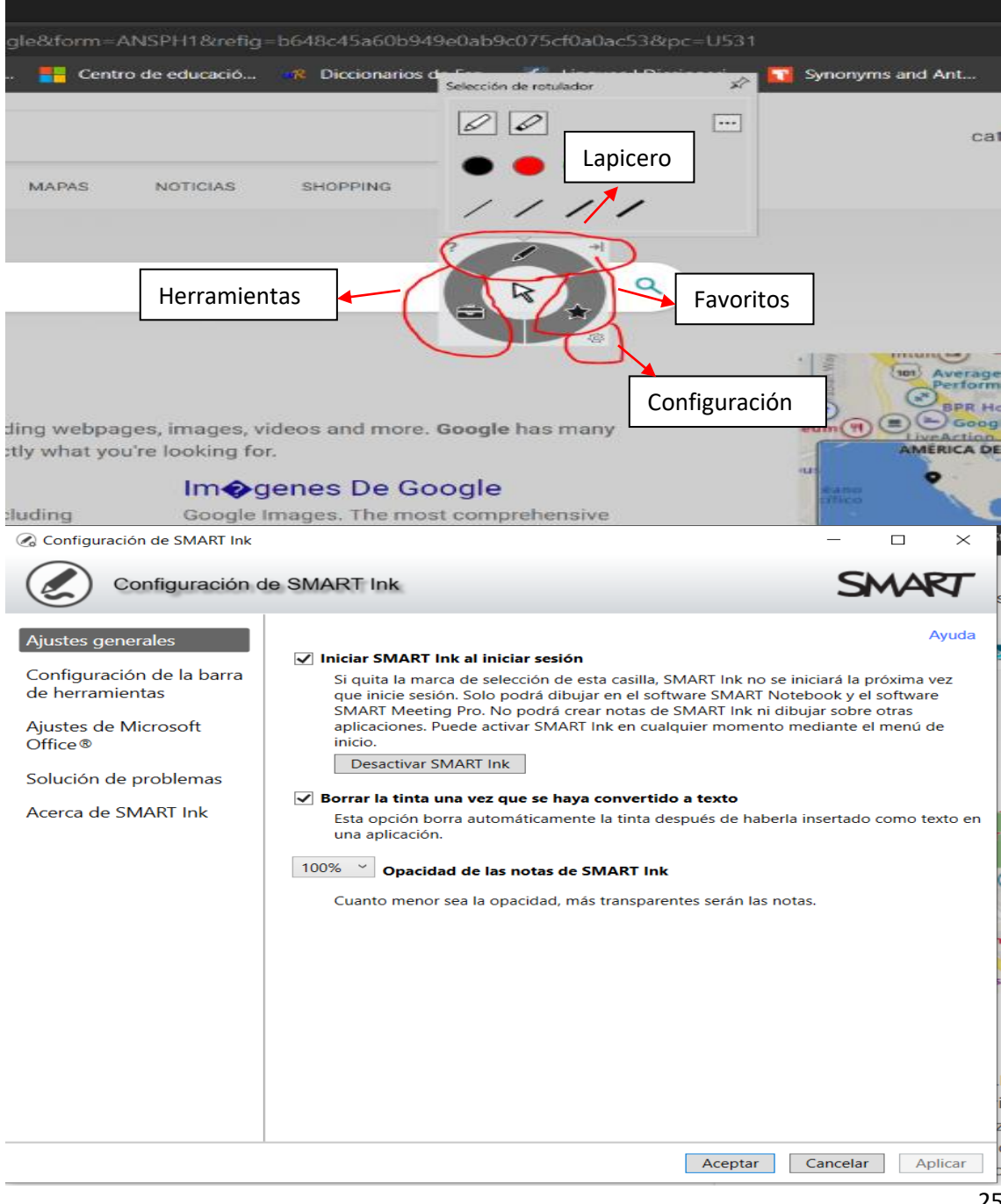

# <span id="page-26-0"></span>**11.1. Rotulador**

En esta opción podremos variar el color y grosor de nuestro rotulador, así como pasarlo a subrayador.

En opciones avanzadas podemos cambiar el estilo de nuestro rotulador a resaltar o pluma caligráfica, texto, mágico o formas.

En el lapicero creativo podéis utilizar múltiples colores, smiles, escribir con estrellas… También podéis subir vuestras propias imágenes si queréis.

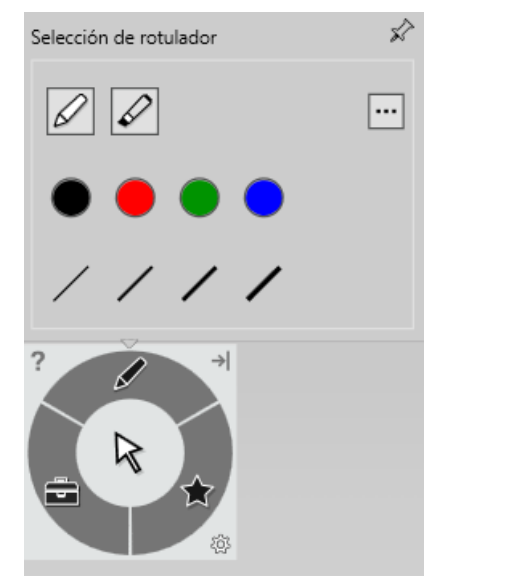

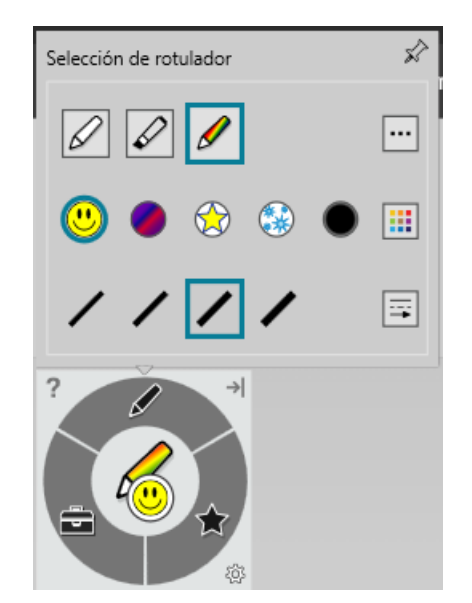

<span id="page-26-1"></span>**11.2. Herramientas**

En herramientas tenemos las siguientes opciones:

**Foco**: Ennegrece la pantalla excepto un círculo. Podremos mover o modificar el círculo, ampliarlo y reducirlo, para centrar la atención sobre lo que queramos.

**Lupa**: Crea un rectángulo que podemos modificar de tamaño, el cual amplia la parte seleccionada de la pantalla.

**Persiana**: Sirve para ocultar la pantalla.

**Capturas de pantalla**: sirve para escoger si quieres hacer un captura de toda la pantalla, una parte, recorte libre…

**Escribir texto**: Escribe en el rectángulo para que lo convierte en texto y colocarlo donde uno quiera.

**Sello**: sirve para colocar un sello en nuestro SmartNotebook.

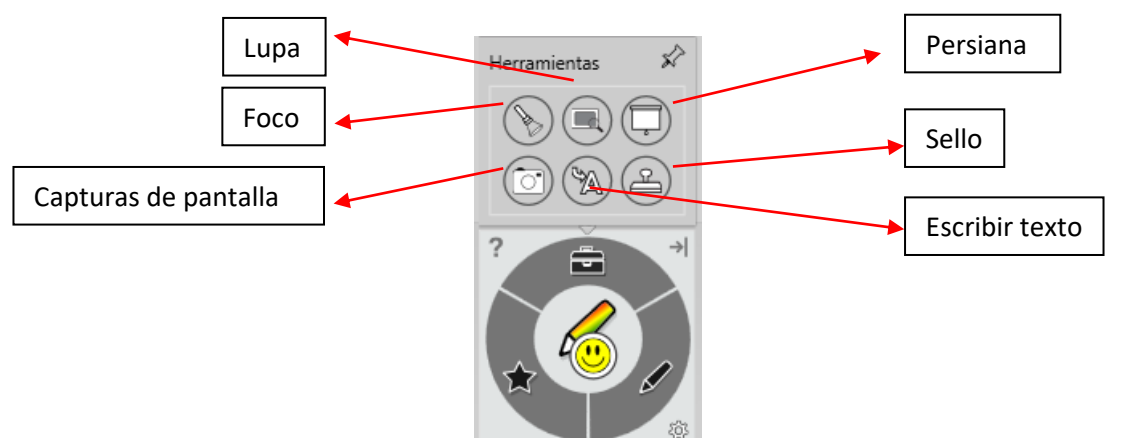

# <span id="page-27-0"></span>**11.3. Favoritos**

Sirve para guardar nuestras opciones favoritas de smartInk y tenerlas disponibles de forma más rápida.

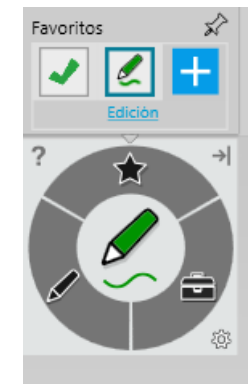

#### <span id="page-28-0"></span>**12. Smart Notebook**

Tras descargar Smart Notebook (ver apartado 10 Instalación de software si se trabaja con un ordenador y el panel) tendréis disponible el cuaderno de trabajo de Smart.

Este es similar a los programas usados en las pizarras digitales, el cual sirve para crear presentaciones por sus diversas opciones. Para aprender a utilizarlo recomendamos visualizar los vídeos de la cuenta de Smart:

<https://www.youtube.com/c/TICTACym%C3%A1s>

#### <span id="page-28-1"></span>**13. Lumio**

La web Lumio es donde podremos configurar nuestra cuenta de Smart, así como utilizar las distintas herramientas gratuitas que nos ofrecen. Para ello, debemos iniciar sesión con nuestra cuenta de Educacyl (es cuenta de Microsoft).

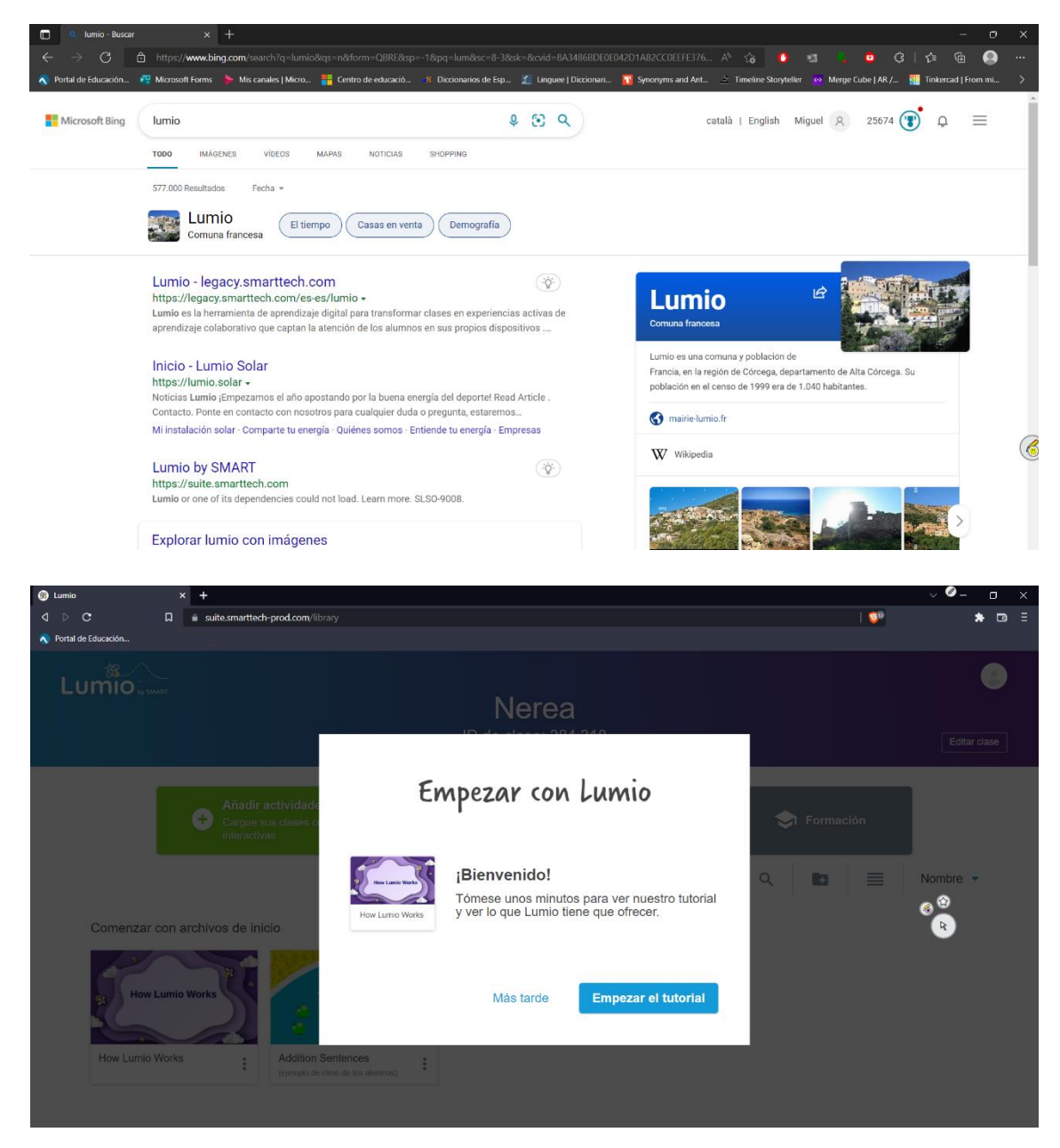

Debido a su extensión, os dejamos el enlace a la [web de Lumio con los tutoriales sobre](https://support.smarttech.com/docs/software/lumio/es/adding-lessons-and-resources/getting-started.cshtml)  [su funcionamiento.](https://support.smarttech.com/docs/software/lumio/es/adding-lessons-and-resources/getting-started.cshtml) Aun así, os dejamos un breve resumen de estos tutoriales.

En la página de [inicio,](https://support.smarttech.com/docs/software/lumio/es/home-page/home-page.cshtml) en la parte superior (azul-morada) podemos en el *Menú de usuario* configurar nuestro perfil (recordamos que las cuentas normales tienen un límite de 50 MB de almacenamiento mientras que las clase son ilimitadas), así como en *Editar clase* podemos editar nuestro perfil de clase (como el ID de acceso).

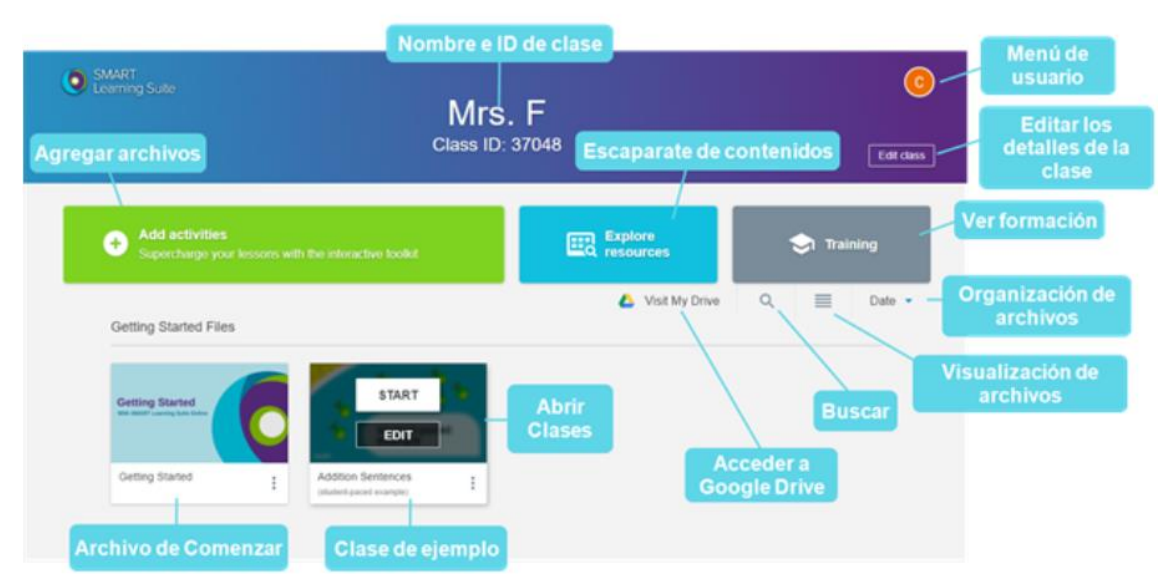

Asimismo, recordamos que se puede vincular Lumio a nuestro Teams siguiendo el [tutorial de Lumio.](https://support.smarttech.com/docs/software/lumio/es/using-sls-online-with-microsoft-teams/installing-the-smart-learning-suite-app-in-microsoft-teams.cshtml)

En la parte de abajo, podemos crear nuestras clases (archivos) con los distintos recursos que nos ofrece Lumio.

#### <span id="page-29-0"></span>**13.1. Actividades**

En la opción Añadir actividades podemos utilizar el banco de recursos de Smart.

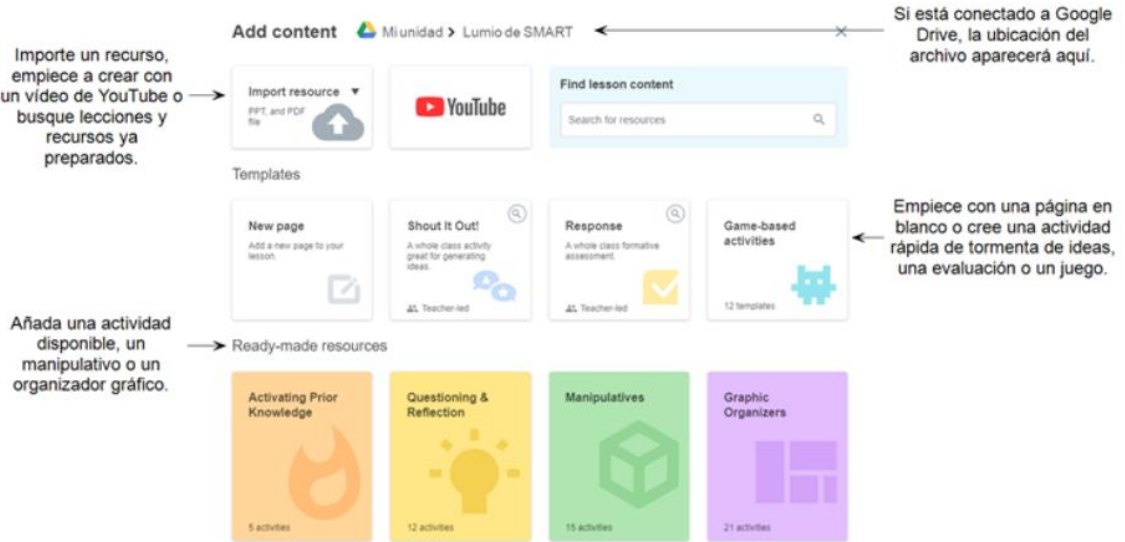

Debido al amplio catálogo de recursos, mostraremos de forma simple que trata cada una a través de capturas de pantalla:

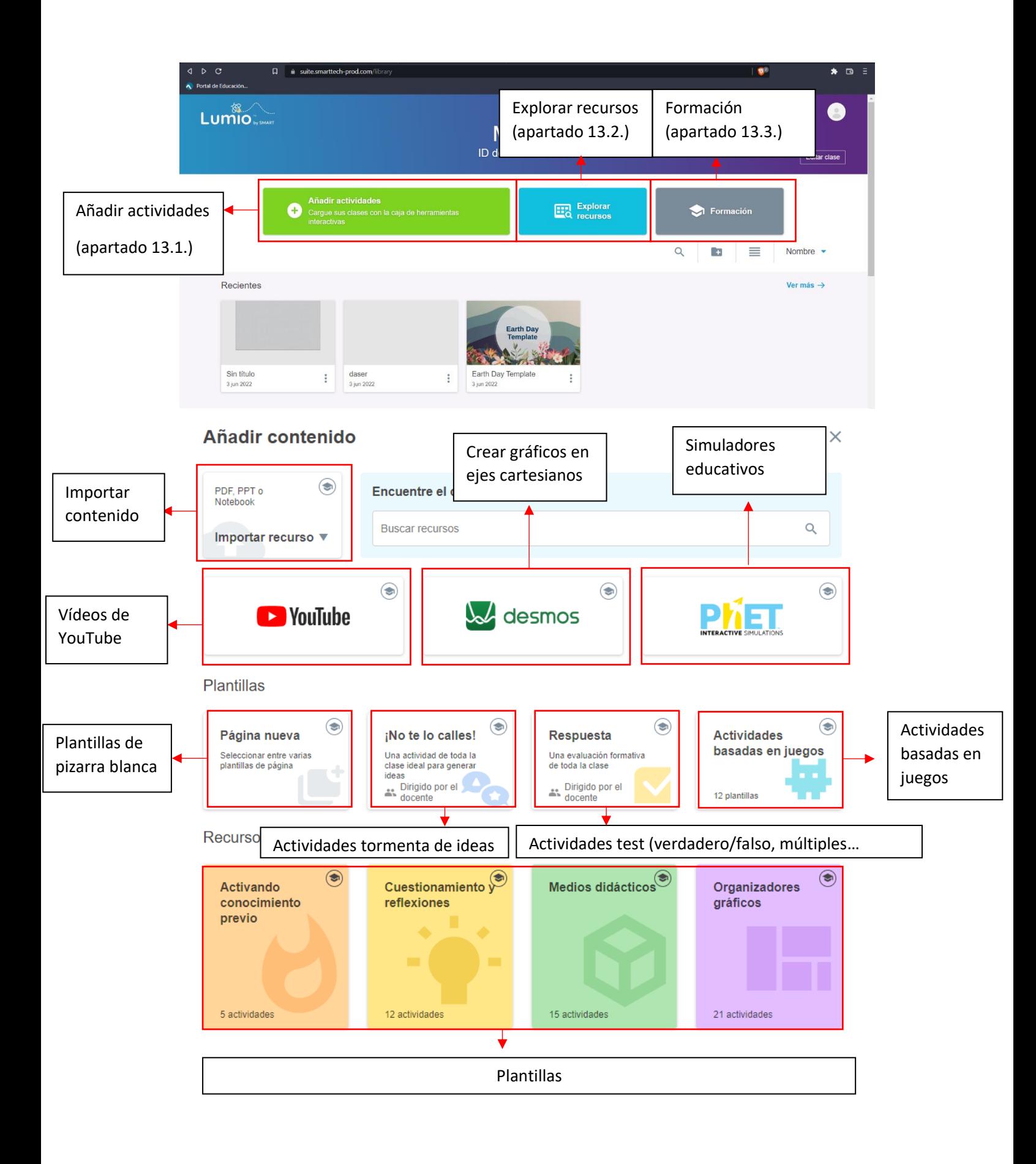

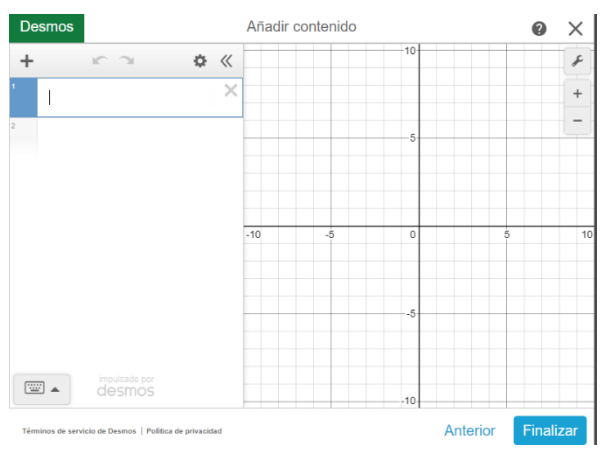

*Gráficos con ejes de coordenadas con Desmos*

| $\leftarrow$                                                                      | Añadir simulación                                                                                                    | $\times$                                                |
|-----------------------------------------------------------------------------------|----------------------------------------------------------------------------------------------------|---------------------------------------------------------|
| <b>Buscar en PhET</b>                                                             |                                                                                                    | Filtrar<br>$\mathsf Q$<br>resultados                    |
| Mostrando 91 resultados                                                           |                                                                                                    | Mejor coincidencia V                                    |
| P,<br>$\bullet$<br>п<br>. .<br>$\overline{\phantom{a}}$<br>$\frac{11}{6}$<br>3605 | Level 6<br>$\oplus$                                                                                                   |                                                         |
| Fractions: Intro<br>Compartido por PhET                                           | <b>Build a Fraction</b><br>Compartido por PhET                                                                        | <b>Charges and Fields</b><br>Compartido por PhET        |
| 中国<br>$1 N_2 + 2 H_2$<br>NH <sub>2</sub>                                          | ÷.                                                                                                    |                                                         |
| <b>Balancing Chemical Equations</b><br><b>Compartido por PhET</b>                 | <b>Collision Lab</b><br><b>Compartido por PhET</b>                                                                    | <b>Blackbody Spectrum</b><br><b>Compartido por PhET</b> |
|                                                                                   | $\overline{\phantom{a}}$<br>- 1<br>- 130<br>$\overline{\phantom{a}}$<br><b>OO</b><br>$\overline{d}$ of $\overline{d}$ | $\frac{1}{2}$<br>$\cdots$<br>.<br>$400 +$<br>$\sim$     |

*Opciones de simuladores*

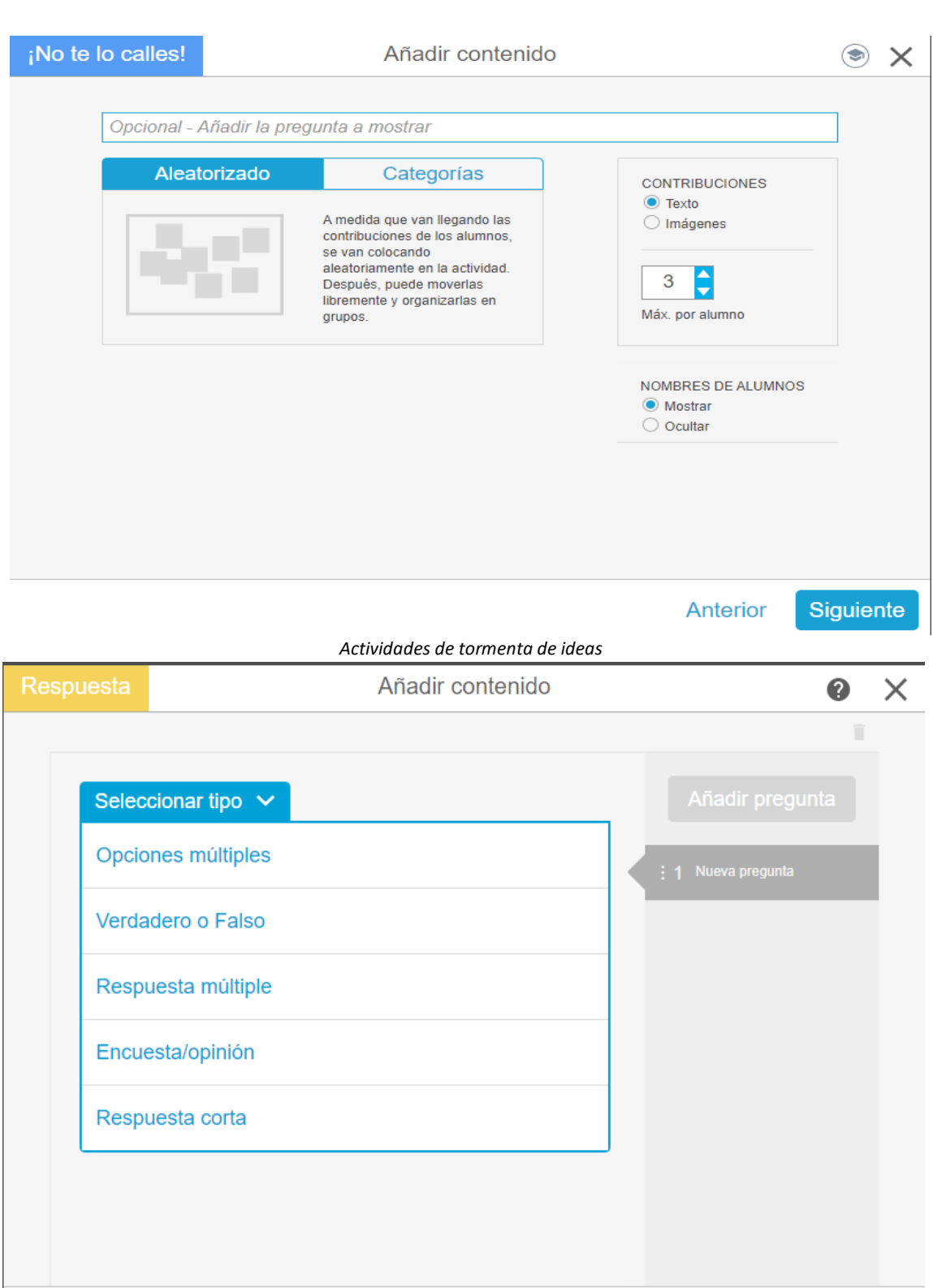

*Actividades tipo test*

Anterior

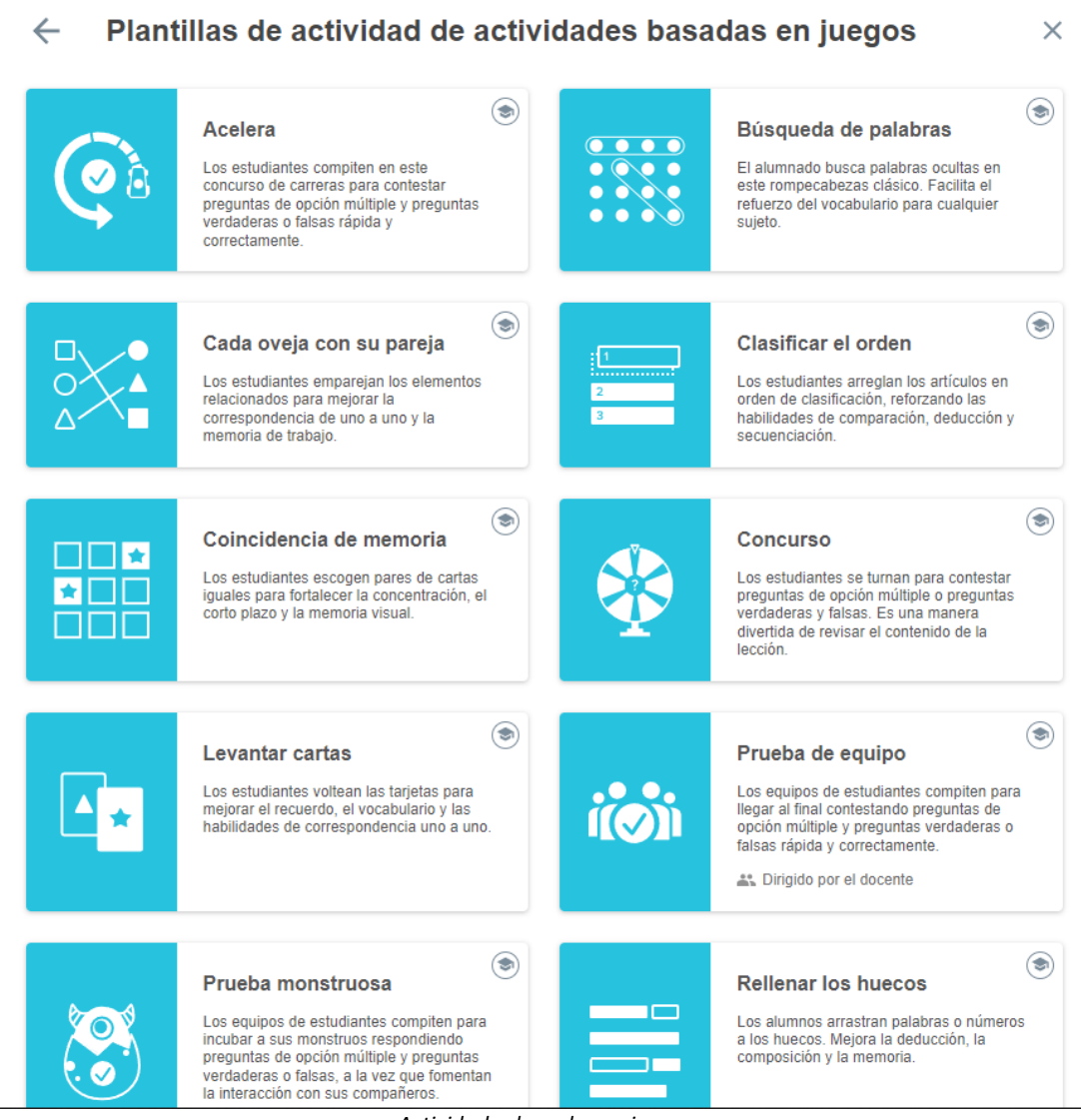

*Actividades basadas en juegos*

#### <span id="page-34-0"></span>**13.2. Explorar recursos**

En esta opción de Lumio podemos explorar recursos creados por otras personas y utilizarlos.

Se puede filtrar el contenido por materias y edad.

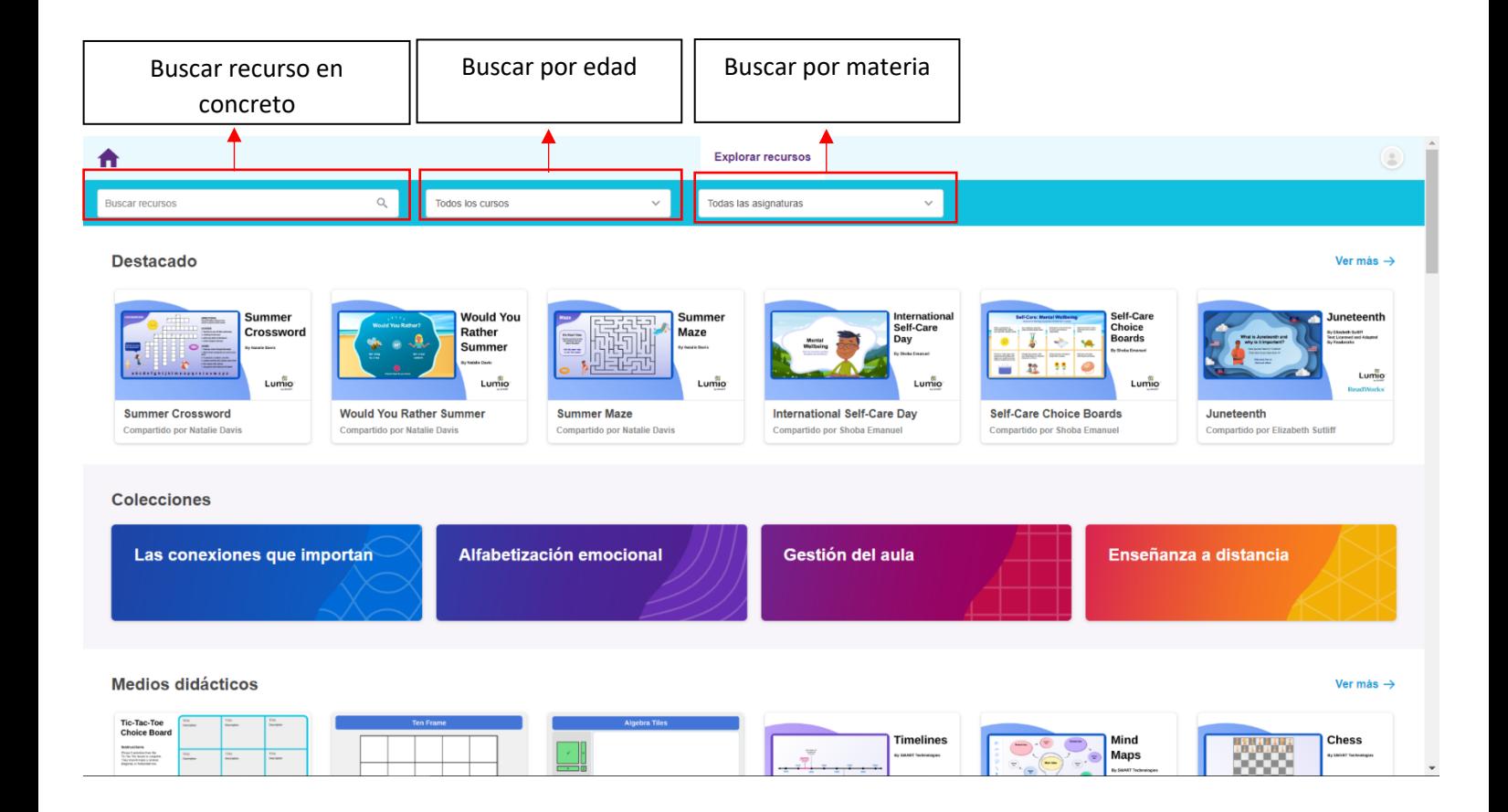

#### <span id="page-35-0"></span>**13.3. Formación**

En este apartado se encuentran los tutoriales para aprender a utilizar las opciones de Smart.

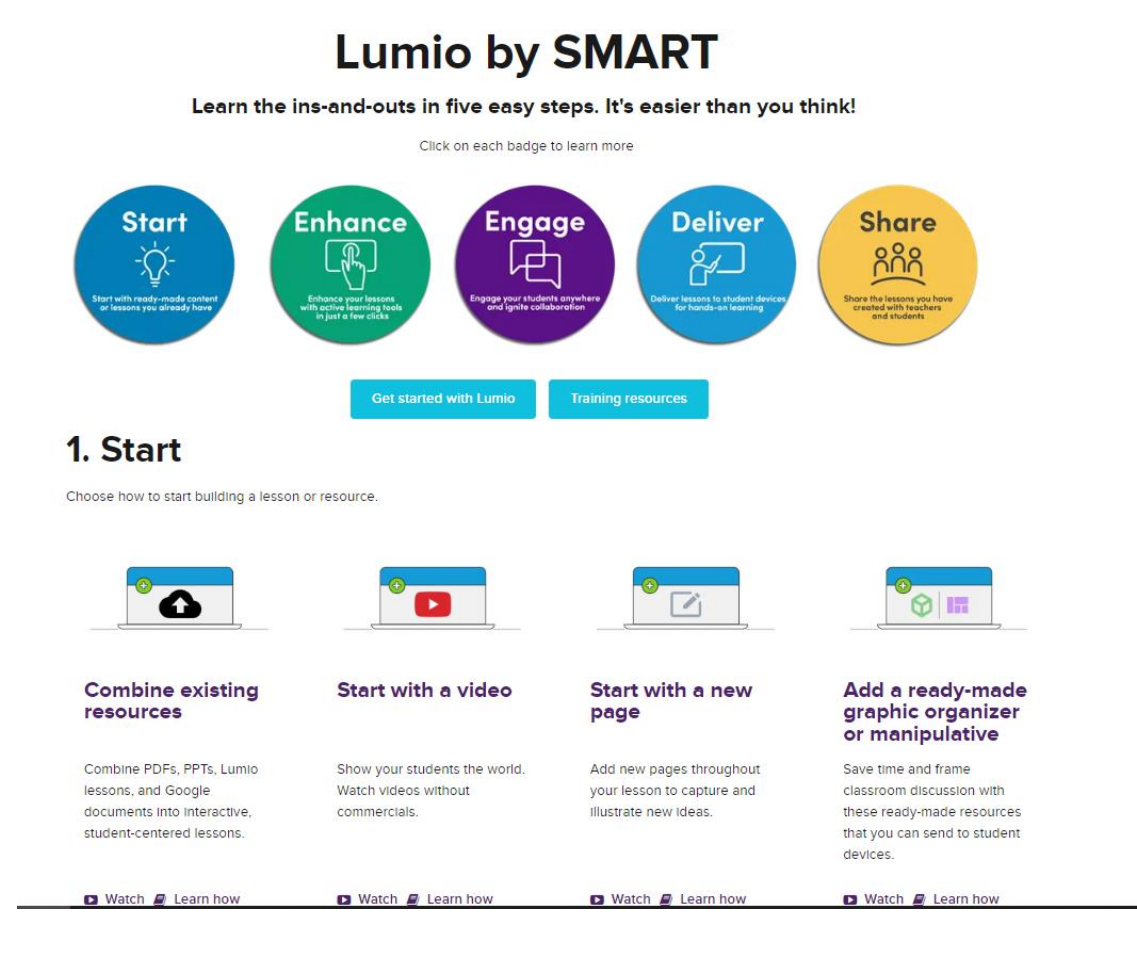

# $\left(\mathrm{cc}\right)$  BY

Guía Paneles Digitales interactivos (PDI) Smart by Miguel García Carrera is licensed under a Creative Commons Reconocimiento 4.0 Internacional License.